## ENGLISH

⊕

# VEHICLE NAVIGATION SYSTEM OWNER'S MANUAL

 $\color{red} \color{black} \blacklozenge$ 

↔

 $\bigoplus$ 

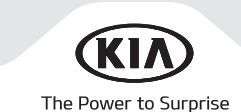

## Vehicle Navigation system

↔

This owner's manual explains how to use the Kia Vehicle's Navigation system. Before using the product, read the contents of this owner's manual carefully and use this product safely.

• The navigation screens shown in this manual may differ from the actual screen in your Kia vehicle.

- 䳜 The design and specification of this product may change without notification.
- It is recommended to secure this owner's manual in the vehicle's glove compartment for future reference.

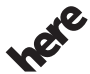

The Map Database cannot be copied without permission.

### Important Notice: @1987-2013 HERE - All Rights Reserved

Maps for Life You may not otherwise reproduce, modify, and distribute the content without Hyundai MnSoft, INC.'s prior written consent.

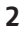

## Precautions for safety

### Safety Notes

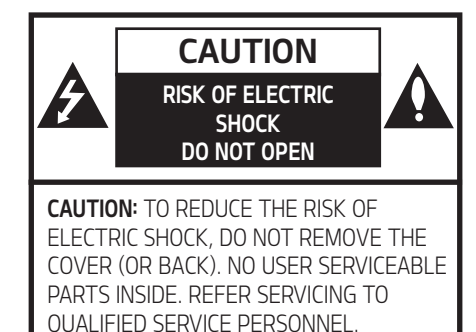

The lightning flash with the arrowhead symbol within an equilateral triangle is intended to alert the user about the presence of uninsulated dangerous voltage within the product's enclosure that may be of sufficient magnitude to constitute a risk of electric shock.

The exclamation point within an equilateral triangle is intended to alert the user to the presence of important operating and maintenance (servicing) instructions in the literature accompanying the appliance.

# $\bf \Omega$

Always operate the vehicle in a safe manner. Do not be distracted by the vehicle while driving and always be fully aware of all driving conditions. Do not change settings or any functions.

↔

Pull over in a safe and legal manner before attempting such operations.

To promote safety, certain functions are disabled unless the parking brake is on.

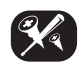

To reduce the risk of electric shock, do not remove the cover or back of this product. There are no user-serviceable parts inside. Refer servicing to qualified service personnel.

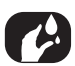

To reduce the risk of fire or electric shock, do not expose this product to dripping or splashing water, rain, or moisture.

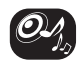

When driving your vehicle, be sure to keep the volume of the unit low enough to allow you to hear sounds coming from the outside.

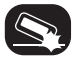

Do not drop it and avoid heavy impacts at anytime.

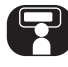

The driver should not watch the monitor while driving. If the driver watches the monitor while driving, it may lead to carelessness and cause an accident.

## Precautions for safety

#### WARNING:

- Don't use a mobile phone when you are driving. You must stop at a safe place to use a mobile phone.
- The use of the navigation radio by no means relieves the driver of his/her responsibilities. The highway code must always be observed. Always observe the current traffic situation.
- The applicable traffic regulations and the prevailing traffic situation always take precedence over the instructions issued by the navigation system if they contradict one another.
- 䳜 For traffic safety reasons, use the navigation system menus only before starting a journey or when the vehicle is stationary.
- In certain areas, one-way streets, turnoff, and entry prohibitions (e.g. pedestrian zones), the navigation system will give a warning. Pay particular attention to these kind of cases.

䳜 The navigation system does not take the relative safety of the suggested routes into consideration:

↔

Road blocks, building sites, height or weight restrictions, traffic or weather conditions, or other influences which affect the route safety or travel time. Use your own discretion in order to decide on the suitability of the suggested routes.

- 䳜 The current legal road traffic speed limit always takes priority over the values saved in the data. It is impossible to provide an assurance that the speed values of the navigation system will always match those of the current traffic regulations in every situation.
- 䳜 Do not rely exclusively on the navigation system when attempting to locate an emergency service (hospital, fire service etc.). It cannot be guaranteed that all available emergency services in your vicinity are saved in the database. Use your own discretion and abilities to secure help in such situations.

4

## Precautions for safety

#### CAUTION:

- 䳜 Do not keep the navigation system running with the engine stopped. Doing so may discharge the vehicle battery. When you use the navigation system, always keep the engine running.
- 䳜 Do not disassemble or modify this system. If you do, it may result in accidents, fire, or electrical shock.
- 䳜 Some states/provinces may have laws limiting the use of video screens while driving. Use the system only where it is legal to do so.

⊕

⊕

↔

#### ♦

## Table of contents

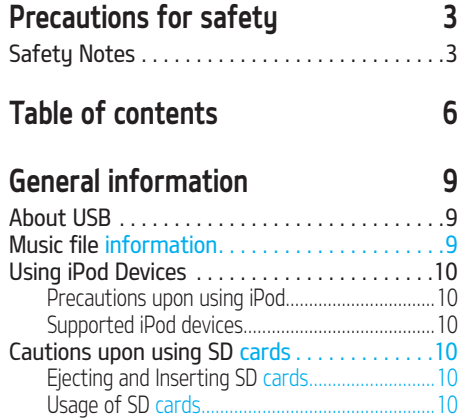

### Name of each component 11

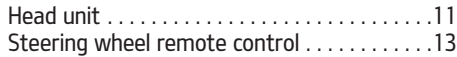

### Basic operation 14

♠

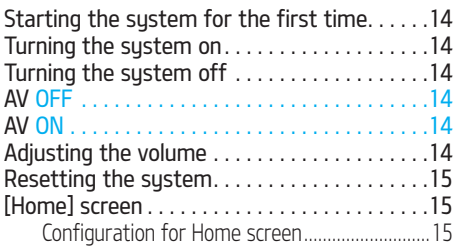

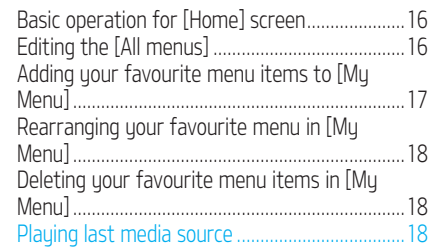

### Radio operation 19

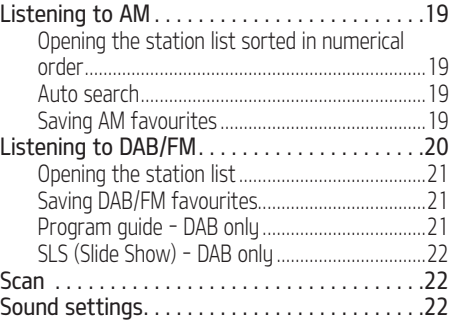

### USB Operation 23

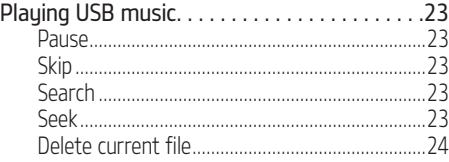

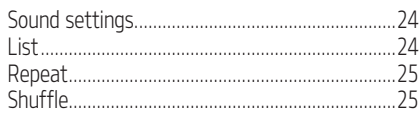

## iPod Operation 26

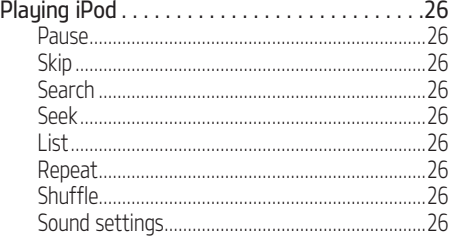

♠

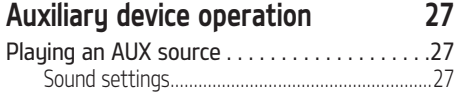

### Bluetooth<sup>®</sup> audio 28 Playing Bluetooth audio . . . . . . . . . . . . . . . . . 28 Starting the Bluetooth audio ...............................28 Pause ........................................................................28

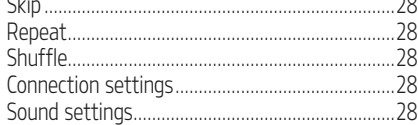

6

 $\bigoplus$ 

## Table of contents

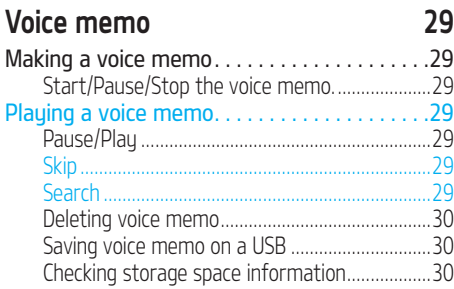

### Getting started with navigation 31

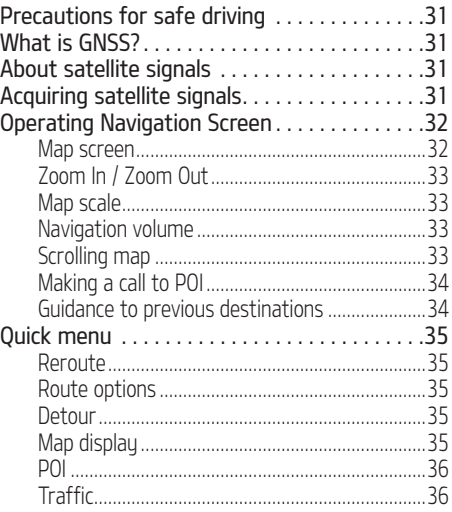

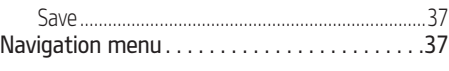

↔

#### Searching for destination 38 Places Search . . . . . . . . . . . . . . . . . . . . . . . . . . .38 Address Search . . . . . . . . . . . . . . . . . . . . . . . . .38 Previous destinations . . . . . . . . . . . . . . . . . . . .39 POI categories . . . . . . . . . . . . . . . . . . . . . . . . . .39 Service stations . . . . . . . . . . . . . . . . . . . . . . . . .40 Restaurants . . . . . . . . . . . . . . . . . . . . . . . . . . . .40 Emergency . . . . . . . . . . . . . . . . . . . . . . . . . . . . .41 Address book . . . . . . . . . . . . . . . . . . . . . . . . . . .41 Adding the position to address book..................41 Exporting address book to USB...............................42 Importing address book from USB .....................42 Editing address book .............................................43 Deleting address book ...........................................43 Coordinates . . . . . . . . . . . . . . . . . . . . . . . . . . . .43 Home, Office, Favourites . . . . . . . . . . . . . . . . .44 Registering Home, Office or Favourites ............44 Finding your Home, Office, or Favourite place .44

#### Using the route menu at the 45 Stop guidance/ Resume guidance . . . . . . . . . .45 Route options . . . . . . . . . . . . . . . . . . . . . . . . . .45 Overview . . . . . . . . . . . . . . . . . . . . . . . . . . . . . . .45 Preview . . . . . . . . . . . . . . . . . . . . . . . . . . . . . . . .46 Edit route . . . . . . . . . . . . . . . . . . . . . . . . . . . . . .46 Route information . . . . . . . . . . . . . . . . . . . . . . .47 Avoid street . . . . . . . . . . . . . . . . . . . . . . . . . . . .47

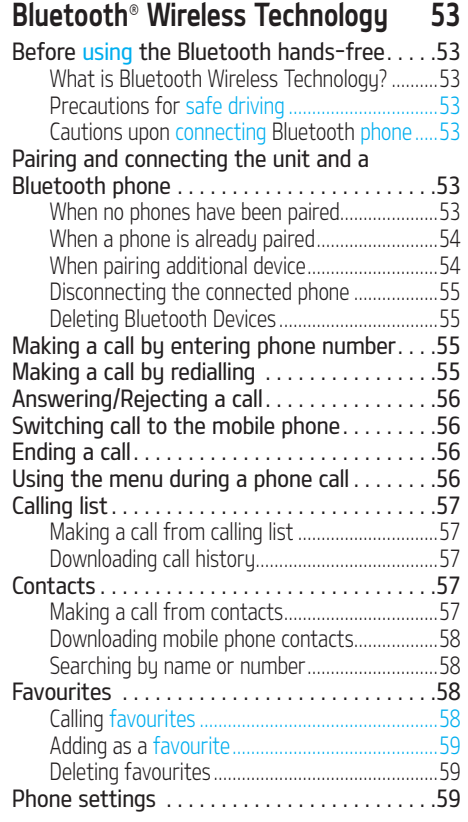

## Table of contents

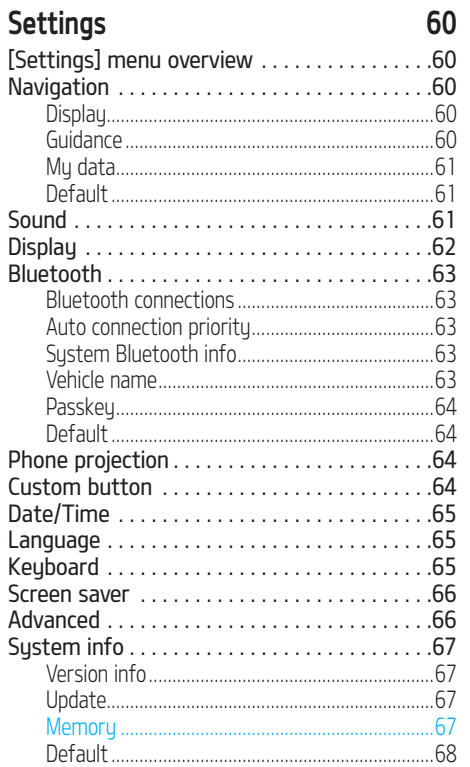

 $\color{red} \color{black} \blacklozenge$ 

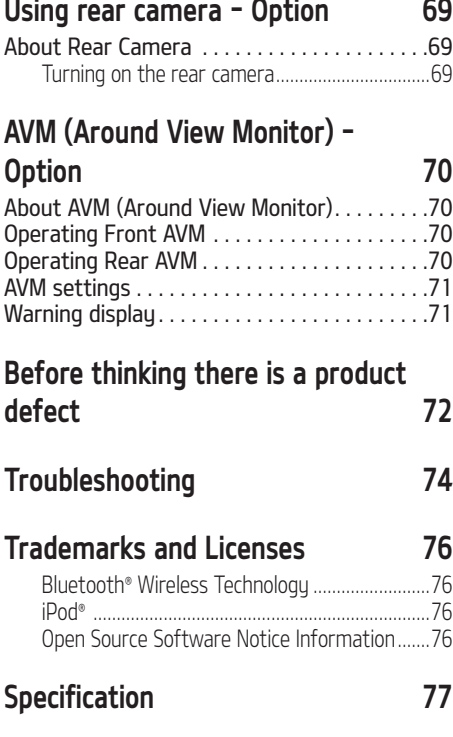

 $\bigcirc$ 

 $\ddotsc$ 

8

 $\bigoplus$ 

## General information

### About USB

- 䳜 Take precautions regarding static electricity when connecting/disconnecting external USB devices.
- 䳜 Encoded MP3 Players will not be recognised when connected as an external device.
- 䳜 When connecting an external USB device, the device may not properly recognise the USB in some states.
- 䳜 USB devices formatted as FAT 16/32, exFAT or NTFS are supported.
	- ‐ Read: FAT 16/32, exFAT, NTFS
	- ‐ Write: FAT 16/32 (It may be limited when using the POI export functions.)
- 䳜 Some USB devices may not be supported due to compatibility issues.
- 䳜 Avoid contact between the USB connector and bodily parts/foreign objects.
- 䳜 Repeated connecting/disconnecting of USB devices within short periods of time may result in product malfunction.
- 䳜 The amount of time required to recognise the external USB device may differ depending on the type, size, or file formats stored on the USB. Such differences in required time are not indications of malfunction.

• The device may not recognise the USB device if separately purchased USB hubs and extension cables are being used. Connect the USB directly with the multimedia terminal of the vehicle.

↔

- 䳜 When application programs are installed to a specific USB, files may not play properly.
- The device may not operate normally if MP3 players, mobile phones, digital cameras, or other electronic devices (USB devices not recognised as portable disk drives) are connected with the device.
- 䳜 Charging through the USB may not work for some mobile devices.
- The device may not support normal operation when using a USB memory type other than metal cover type USB memory.
- The device may not support normal operation when using formats such as HDD type, CF, or SD memory.
- The device will not support files locked by DivX DRM (Digital Rights Management).
- 䳜 USB memory sticks used by connecting an Adaptor (SD type or CF type) may not be properly recognised.

9

♠

### Music file information

- 䳜 Sampling frequency:
- 32, 44.1, 48 kHz (MP3, WMA, OGG, WAV) - 1 Hz - 48 kHz (FLAC)
- 䳜 Bit rate:
- 32 320 kbps (MP3, WMA, OGG, FLAC)
- 8 bit/16 bit (WAV)
- 䳜 Version: Any version
- Playable file format: ".mp3"/ ".wma"/ ".ogg"/  $"$  flac"/ $"$  wav"

## General information

### Using iPod Devices

### Precautions upon using iPod

iPod® is a registered trademark of Apple Inc.

- 䳜 Some iPods with unsupported communication protocols may not operate properly with the system.
- 䳜 If the iPod malfunctions due to an iPod device defect, reset the iPod and tru again. To learn more, refer to your iPod manual.
- 䳜 During ACC ON state, connecting the iPod through the iPod cable (the cable that was supplied when purchasing the iPod/iPhone product), will charge the iPod through the system, (However, an iPad cannot be charged).
- The use of genuine iPod cables supplied by Apple is recommended. The use of other products may result in noise or abnormal operation.
- 䳜 With some iPhones, streaming audio and iPod control may occasionally conflict. If problems persist, remove the iPhone and connect again.
- 䳜 Use iPod with complete synchronisation to iTunes. Unauthorised song addition may cause abnormal operation.

• If iPod and Bluetooth are connected simultaneously with the same iPhone, you cannot use the Bluetooth audio function.

↔

• If iPod touch or iPhone is used, iOS5.0 or a later version is recommended.

### Supported iPod devices

iPhoneSE

iPhone7, iPhone7 Plus

iPhone6, iPhone6 Plus, iPhone6s, iPhone6s Plus

iPhone5C, iPhone5S, iPhone5

iPhone4S, iPhone4

iPhone3GS, iPhone3G

iPod Touch (1st through~ 5th generation) iPod Nano (1st through~ 7th generation) iPod Classic (1st through~ 6th generation) iPad WiFi (1st through~ 4th generation) iPad Air WiFi (1st ~2nd generation) iPad Mini (1st ~2nd generation)

### Cautions upon using SD cards

### Ejecting and Inserting SD cards

- 䳜 Ejecting and inserting SD cards while the system is operating may result in SD card or System errors. To eject or insert the SD card, first turn off the sustem and the vehicle.
- 䳜 Eject/insert SD cards only to update the map with a new version.
- 䳜 When a SD card with the new version of update software is installed, then the system will reboot automatically.

⊕

### Usage of SD cards

- The SD card is formatted to include only map and new navi S/W.
- The SD card cannot be used to save music and play it.
- 䳜 Do not add, delete, or format files within the SD card.

10

## Name of each component

### Head unit

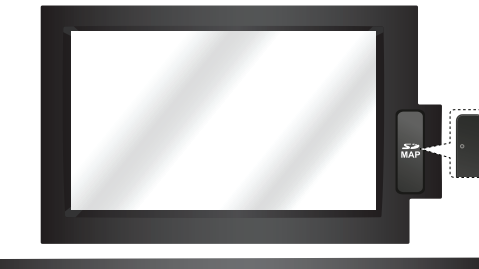

↔

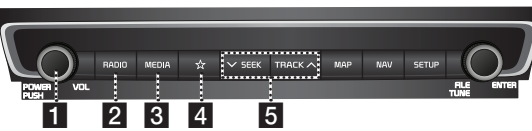

#### 1. • POWER PUSH button

#### ‐ Power on

Press this button in system OFF status.

#### ‐ Power off Press and hold this button in power ON status.

#### 䳜 Volume control knob (VOL)

 Turn anticlockwise or clockwise to control volume.

#### 䳜 AV on/off

 Press this button to turn AV on or off in power ON status.

#### 2. RADIO button

 Converts to the last played radio mode (DAB/FM, AM).

### 3. MEDIA button

 If the playable media source is one, it moves to the corresponding screen. If the playable media sources are more than two, it moves to the [Media] screen. You can select a media source ([USB Music]/ [iPod]/ [Apple CarPlay]/ [AUX]/[Bluetooth Audio]/[Android Auto]).

### 4.  $\frac{1}{2}$  (Custom button)

 Press to go to the [Custom button settings] menu. After setting, press to use desired function.

### 5. VSEEK/TRACK A button

- ‐ When it is pressed for a short time
- 䳜 AM mode: plays previous/next available frequency.
- 䳜 DAB/FM mode: plays previous/next available station existing within [List] menu. If there is no or one station in the the [List] menu, the "Auto tuning" function is executed.
- MEDIA mode: plaus previous/next file. (except for AUX)
- ‐ When it is pressed and held
- 䳜 AM mode: plays previous/next available frequency.
- 䳜 DAB/FM mode: plays previous/next available station existing within [List] menu.
- MEDIA mode (except for Bluetooth, AUX and Android Auto): rewinds or fast forwards the file.

11

## Name of each component

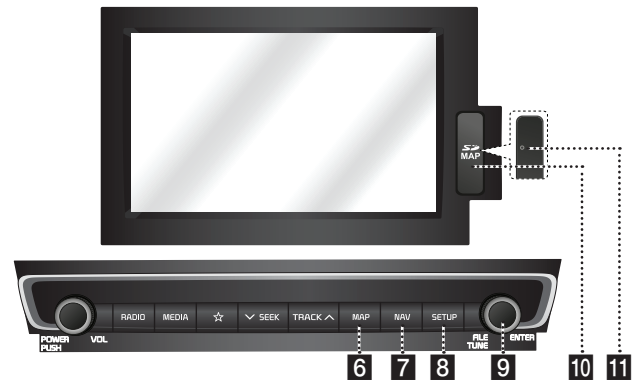

↔

#### 6. MAP button

- ‐ Press to display the map screen of the current location.
- ‐ Press to repeat the voice guidance on the map screen (Voice guidance for road names and numbers is not supported in some countries).

#### 7. NAV button

Press to move to the navigation menu screen.

### 8. SETUP button

Press to go to the [Settings] menu.

### 9. TUNE/FILE button

- ‐ AM mode: turn left/right to tune manually.
- ‐ DAB/FM mode: turn left/right to search for a desired station and then press.
- ‐ MEDIA mode (except for Bluetooth, AUX, Apple CarPlay and Android Auto): turn left/right to search for the desired file and press.
- ‐ Navigation mode: turn to the left/right to change the map scale on the map screen.

#### 10. Cover for protecting SD card (SD card insert slot)

Insert the SD card into the slot.

#### 11. Reset hole

If you open the cover for protecting SD card, you can see "RESET" button. press with a thin object to reset the unit when it does not operate normally.

12

## Name of each component

### Steering wheel remote control

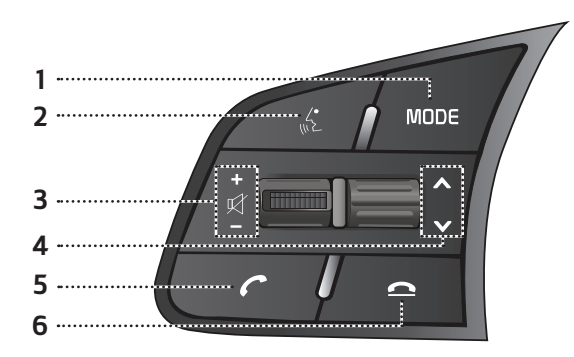

↔

#### 1. MODE button

- 䳜 Each time this button is pressed, the Radio or Media mode is changed. You can select the modes to toggle, in settings.
- 䳜 If the media is not connected, it is changed in the order  $\Box$ AB/FM  $\rightarrow$  AM  $\rightarrow$   $\Box$ AB/FM
- 䳜 When it is pressed and held, AV is turned off. (But, the voice guidance works normally in navigation mode.)

#### 2.  $\mathbb{R}^k$  button

 Press to switch to voice recognition mode when the phone supporting Android Auto/Apple CarPlay function is connected. To cancel it, press the button again.

#### 3.  $\cdot$  +/- (Volume boutton)

Increases or decreases the volume level.

#### • **⊮** button

 Press to mute the sound (It will be paused in some media modes).

### 4.  $\land$ / $\lor$  button

- ‐ When it is pressed for a short time
- 䳜 Radio (DAB/FM, AM) mode: plays previous/next favourites.
- 䳜 MEDIA mode: plays previous/next file. (except for AUX)
- ‐ When it is pressed and held
	- AM mode: plays previous/next available frequency.
- 䳜 DAB/FM mode: plays previous/next stations.

• MEDIA mode (except for Bluetooth, AUX and Android Auto): rewinds or fast forwards the file.

### $5.$  C button

 Press to operate Bluetooth hands-free function.

- 䳜 Press to accept a call.
- 䳜 Press to make a call from last calls.
- Press and hold for redialling.

#### $6. \n\triangle$  button

- 䳜 Press to end the phone call during a call.
- Press to reject the call in the incoming call screen.

13

### Starting the system for the first time

1. Press the engine start button or set the ignition key to On or ACC.

 Once the system is turned on, the booting process will start and the safety warning page is displayed.

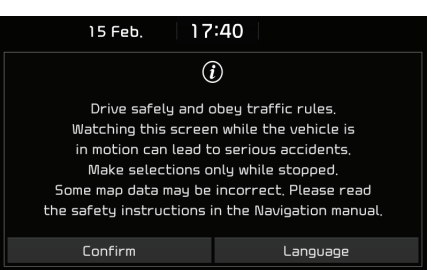

#### 2. Press [Confirm].

 If you want to change the system language, press [Language]. For more details, refer to "Language" on page 65.

#### **Notes**

- 䳜 You cannot operate the system while it is booting up. It may take some time for all of the features to be ready.
- The safety warning page is displayed every time the ignition is turned on. The displayed

warnings are related to safety. Please read carefully and comply with the safety warnings.

↔

䳜 If there is no operation for 10 seconds in the safety warning screen the system automatically switches to the last played mode.

### Turning the system on

Press [POWER PUSH] on the head unit in system OFF status.

#### Note

Pay attention to the volume setting when turning the system on. A sudden output of extreme volume upon turning the sustem on could lead to hearing impairment. Adjust the volume to a suitable level before turning the system off or set the start up volume in the sound [Settings] menu.

## Turning the system off

Press and hold [POWER PUSH] on the head unit in system ON status.

### AV OFF

Press [POWER PUSH] on the head unit to turn AV off in power ON status.

### AV ON

Press [POWER PUSH] on the head unit to turn AV on in AV OFF status.

### Adjusting the volume

Turn the volume control knob (VOL) on the head unit to the left/right.

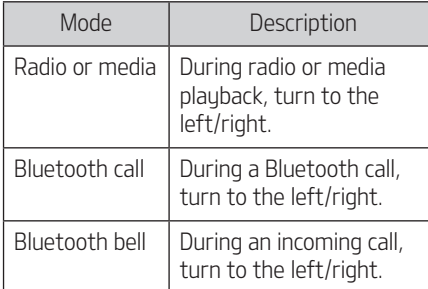

⊕

#### Note

When you turn the system off, the current volume level is automatically memorised. Whenever you turn the system on, it operates at the memorised volume level if you do not set the start up volume in sound [Settings] menu.

### Resetting the system

This feature is used to reset the system in the occurrence of an unforeseen error or problem. Press "RESET" button. The use of a clip or pin is recommended when resetting the system.

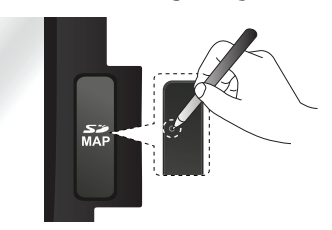

## [Home] screen

### Configuration for Home screen

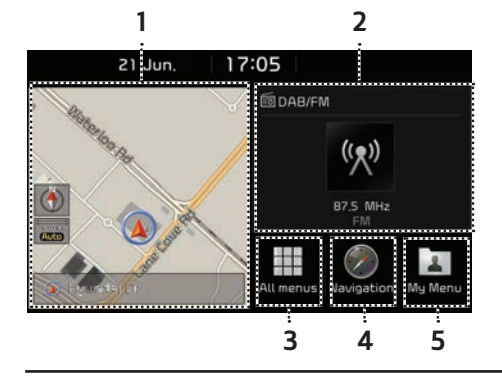

### 1. Navigation widget

• Provides a brief view of the navigation map and the route screen.

↔

䳜 Press the area on the widget to move to the navigation screen.

### 2. AV widget

- 䳜 Shows brief information on the radio or media currently playing.
- 䳜 Press the area to move to the mode for what you are listening to.

### 3. All menus

 Press [All menus] to move to all of the items of the system menu.

- 䳜 [Phone]: Operates Bluetooth hands-free function.
- 䳜 [Information]: Moves to the [Information] menu.
- 䳜 [Android Auto]: Runs [Android Auto] function.
- 䳜 [Apple CarPlay]: Runs [Apple CarPlay] function.
- 䳜 [Quick guide]: Moves to the quick guide menu, ([Using the touch screen], [Home], [Bluetooth], [Navigation], [Phone projection]).
- 䳜 [Radio]: Converts to the last played radio mode.
- [Media]: Converts to the last plaued media mode.
- 䳜 [Current position]: Displays the map screen of the current position.
- 䳜 [Navigation]: Moves to the [Navigation] menu.
- 䳜 [Settings]: Moves to the [Settings] menu.
- 䳜 [Voice memo]: Moves to the [Voice memo] menu.

### 4. Navigation

Moves to the [Navigation] menu.

### 5. Mu Menu

- You can add and save up to 24 menu items.
- 䳜 You can add your favourite menu items to have quick and easy access.

15

### Basic operation for [Home] screen

1. Press  $\lceil \hat{\omega} \rceil$  on the screen.

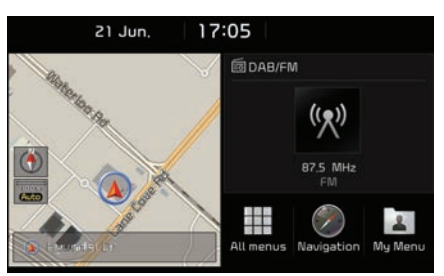

2. Select a desired item and it moves to the corresponding screen.

### Editing the [All menus]

1. Press [All menus] on the [Home] screen.

↔

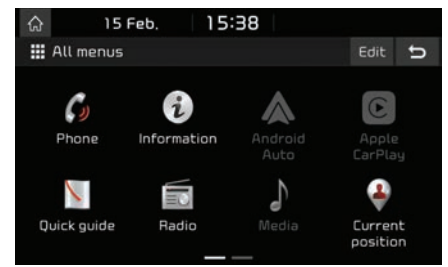

2. Press [Edit] on the [All menus] screen.

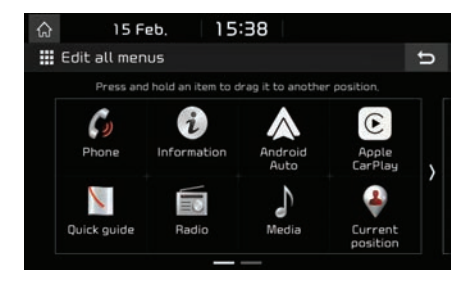

3. Select the desired menu item from the list, then drag and drop it to a desired place.

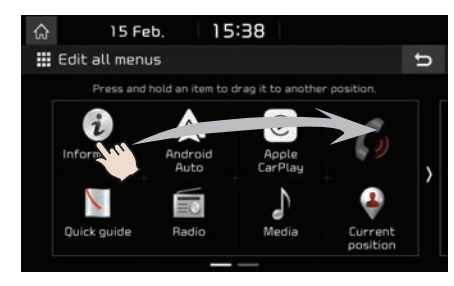

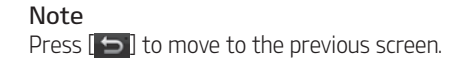

⊕

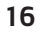

### Adding your favourite menu items to [My Menu]

- 1. Press [My Menu] on the [Home] screen.
- 2. Press [Add to Mu Menu].

If your favourite menu items are already added, press [Menu] > [Add].

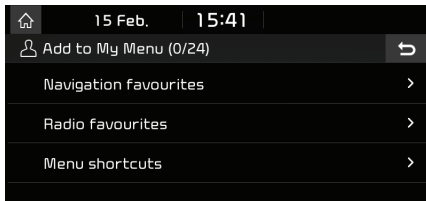

3. Select one of the [Navigation favourites], [Radio favourites] or [Menu Shortcuts].

↔

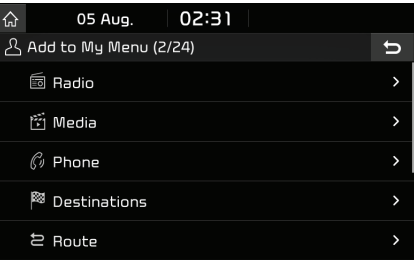

<For example: the [Menu shortcuts] screen>

- 4. Select one of the categories.
- 5. Mark the subcategories.
- 6. Press [Add] > [Yes].

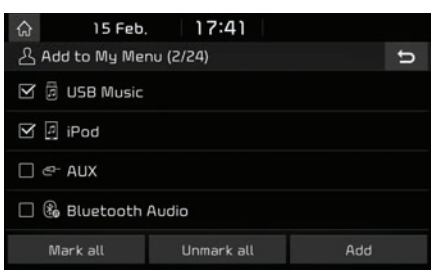

- 䳜 [Mark all]: Marks all items.
- 䳜 [Unmark all]: Unmarks all items.

#### Notes

- Press  $\boxed{ }$  to move to the previous screen.
- 䳜 Up to 24 menu items can be added to [My Menu].
- 䳜 If you select the menu item added to [My Menu], it moves to the corresponding screen.

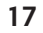

### Rearranging your favourite menu in [My Menu]

- 1. Press [My Menu] on the [Home] screen.
- 2. Press [Menu] > [Rearrange].

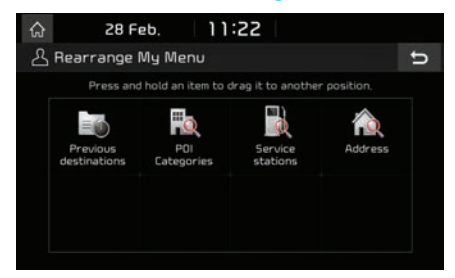

3. Select the desired menu item from the list, then drag and drop it to a desired place.

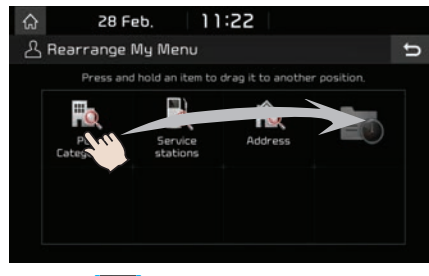

4. Press [5].

### Deleting your favourite menu items in [My Menu]

↔

- 1. Press [My Menu] on the [Home] screen.
- 2. Press [Menu] > [Delete].

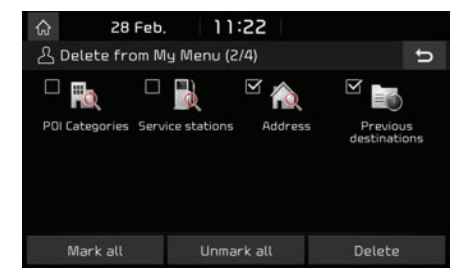

- 3. Select the desired menu items, then press [Delete] > [Yes]
	- [Mark all]: Marks all items.
	- 䳜 [Unmark all]: Unmarks all items.

#### Note

Press  $\Box$  to move to the previous screen.

### Playing last media source

When you press the Engine Start button or set the ignition key to ON/ACC ON, the media source played the last time will play automatically.

But, the message "Reconnect last media source to play." is displayed on the home screen if you set the ignition key to ON/ACC ON with the existing media source disconnected or removed.

## Radio operation

### Listening to AM

- 1. Press [RADIO] on the head unit.
- 2. Press [AM] on the screen.

 The AM screen of the most recently listened to station is displayed.

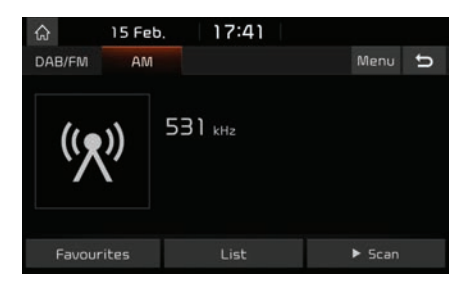

### Note

Each time the [RADIO] button on the head unit is pressed, the mode is changed in the order  $AM \rightarrow DAB/FM \rightarrow AM$ .

#### 3. Auto tuning:

- Press [VSEEK/TRACK A] on the head unit.
- Plays previous/next available station.

### Manual tuning:

Turn [TUNE/FILE] (anti)clockwise.

 ‐ The frequency moves up and down accordingly.

#### Favourites tuning:

Press [Favourites]. Press the favourites numbers of the desired broadcast station.

↔

### Opening the station list sorted in numerical order

You can see the station list with the best reception.

- 1. Press [AM] on the screen.
- 2. Press [List].

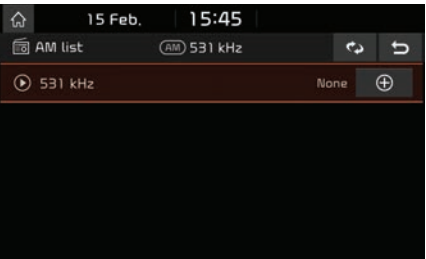

### Auto search

This function lets you automatically search the broadcast stations with the best reception.

- 1. Press [AM] on the screen.
- 2. Press [List].

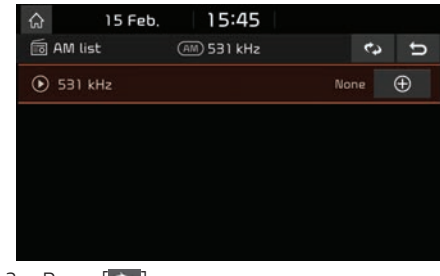

⊕

3. Press  $\mathbf{c}$ .

### Note

If you want to save the stations to the  $[$ Favourites] menu, press  $[$   $\bigoplus$  and then press the desired favourites number.

### Saving AM favourites

Manually saves the listening frequency to the desired favourites list.

- 1. Press [AM] on the screen.
- 2. Select the frequency to save.
- 3. Press [Favourites].

#### ↔

## Radio operation

4. Press the desired favourites number.

 If you want to overwrite an existing favourites, press and hold the respective favourites number.

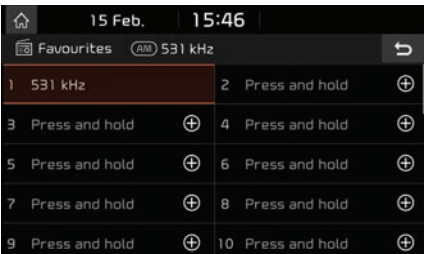

### Listening to DAB/FM

- 1. Press [RADIO] on the head unit.
- 2. Press [DAB/FM] or [FM] on the screen. The DAB/FM screen of the most recently

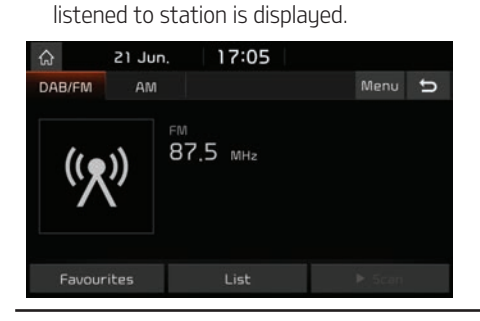

#### Note

Each time the [RADIO] button on the head unit is pressed, the mode is changed in the order  $DAB/FM \rightarrow AM \rightarrow DAB/FM$ .

#### 3. Auto tuning (when there are none or one station in the [List] menu):

- $\cdot$  Press [VSEEK/TRACK $\Lambda$ ] on the head unit.
- Plays previous/next available station.

#### List tuning (when there are two or more stations in the [List] menu):

- $\cdot$  Press [VSEEK/TRACK $\Lambda$ ] on the head unit.
- ‐ Plays previous/next available station existing within [List] menu.

### Manual tuning:

• In the DAB/FM mode, press [Menu] > [Manual tune FM].

Station bar

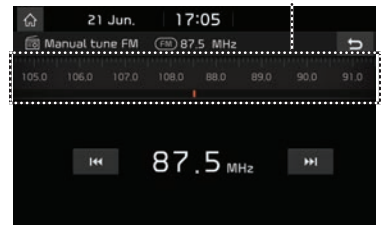

 ‐ Drag the station bar to the left/right to find the radio station that you want.

### $-$  Press [ $\blacktriangleleft$ / $\blacktriangleright$ ).

• Turn [TUNE/FILE] to the left/right, then press when the desired station is displayed in a highlighted colour.

### Favourites:

䳜 Press [Favourites]. Press the favourites numbers of the desired broadcast station.

♠

 $\cdot$  Press  $\lceil \Lambda/V \rceil$  on the steering wheel remote control.

### **Notes**

䳜 FM broadcasts are transmitted at high frequencies and do not bend to follow the earth's surface. Because of this, FM broadcasts generally begin to fade at short distances from the station. Also, FM signals are easily affected by buildings, mountains, or other obstructions.

These can result in undesirable listening conditions and show wrong information (ex. RDS PS NAME, etc.), which might lead you to believe a problem exists with your radio. The following conditions are normal and do not indicate radio trouble.

• When the signal is weak, FM noise is generated and DAB sound is muted.

20

## Radio operation

### Opening the station list

You can see the station list with best reception.

- 1. Press [DAB/FM] or [FM] on the screen.
- 2. Press [List].

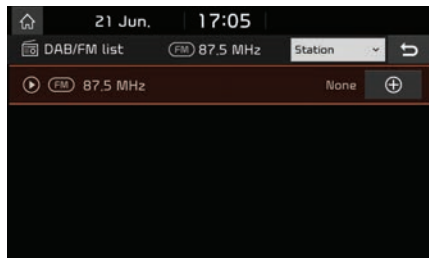

- 䳜 If you want to save the stations to the [Favourites] menu, press  $[$   $\bigoplus$  and then press the desired favourites number.
- 䳜 Press [Station] or [Program type] to arrange the list in station or program tupe order.

### Saving DAB/FM favourites

It saves the listening station to the desired favourites list.

↔

- 1. Press [DAB/FM] or [FM] on the screen.
- 2. Select the desired station.
- 3. Press [Favourites].
- 4. Press the desired favourites number.

 If you want to overwrite an existing favourites, press and hold the respective favourites number.

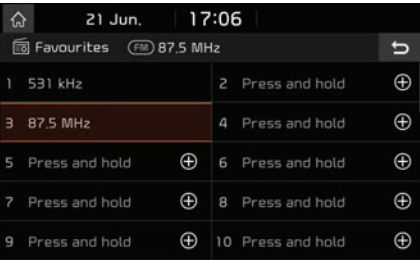

### Program guide - DAB only

You can view the program information and the broadcasting station schedule provided by DAB.

- 1. Press [DAB/FM] on the screen.
- 2. Press [Menu] > [Program guide].

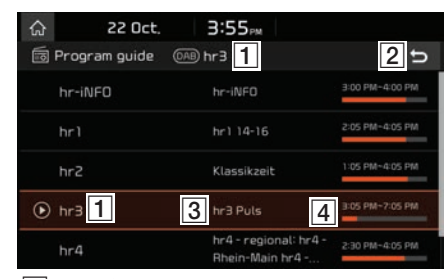

- $\Box$  Broadcast station name: Displays the broadcast station name.
- $\boxed{2}$   $\boxed{5}$ : Moves to the previous screen.
- **3** Program name: Displays the program title.
- $\boxed{4}$  Program time: Displays the program time and duration.

## Radio operation

### SLS (Slide Show) - DAB only

You can view the slide show image information when image information is available from the broadcasting station in the DAB mode.

### 1. Press [DAB/FM] on the screen.

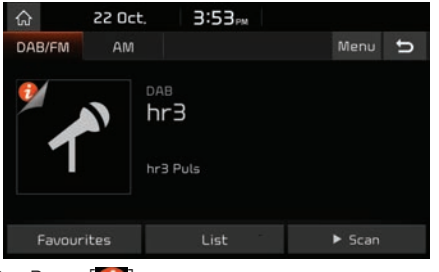

2. Press  $\begin{bmatrix} 1 \end{bmatrix}$ .

#### Note

The  $\left[\begin{array}{cc} \bullet \\ \bullet \end{array}\right]$  icon may not be displayed if there is no information being transmitted by the broadcasting station.

### **Scan**

This function scans all stations and plays only stations with good signal strength for 5 seconds each.

↔

 $Press$   $\blacktriangleright$  Scan].

Press [ $\blacksquare$  Stop] to stop the scan function.

### Sound settings

- 1. Press [Menu] > [Sound settings].
- 2. For details refer to page 61 ("Sound").

♠

 $\bigoplus$ 

## USB Operation

### Playing USB music

You can play music files stored in a USB memory device.

Connect a USB device to the USB port and playback starts automatically.

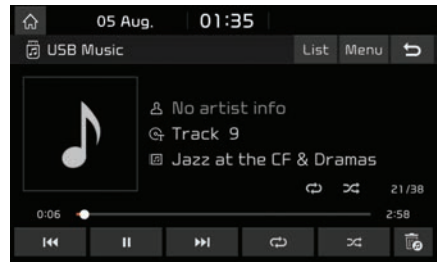

### Note

To play USB music while a different source is playing, press [MEDIA] > [USB Music].

### Pause

You can pause the playing file. Press [II] during playback. Press [ $\blacktriangleright$ ] to play it again.

### Skip

You can play the previous or next file.

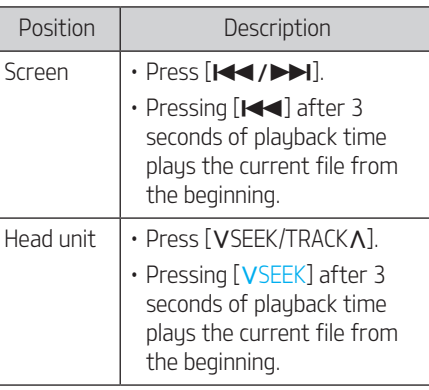

↔

### Search

You can fast rewind/forward to a specific point of a file.

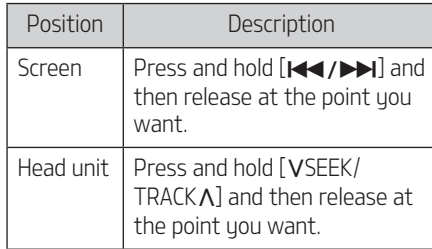

#### Note

When you drag or touch the desired part on the progress bar, the music of the selected part plays.

### Seek

You can play the file directly by searching for the desired file.

- 1. Turn [TUNE/FILE] to search for a desired file.
- 2. If the desired file is displayed, press the [TUNE/FILE] to play the file.

⊕

#### ↔

## USB Operation

### Delete current file

You can delete the currently playing file in the USB.

### 1. Press **[**  $\overline{a}$ ]

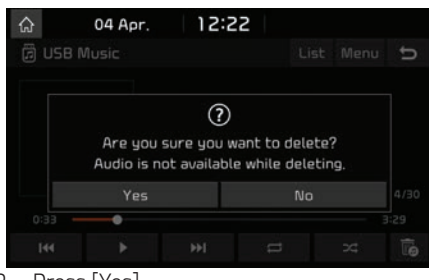

2. Press [Yes].

### **Notes**

- 䳜 The deleted file(s) can be found in the "to delete" folder.
- 䳜 It is not available on exFAT or NTFS file format USB devices.

### Sound settings

- 1. Press [Menu] > [Sound settings].
- 2. For details refer to page 61 ("Sound").

### List

You can search for a desired file using the music list of the USB Menu.

### Playing the desired file by searching in the music list

1. Press [List].

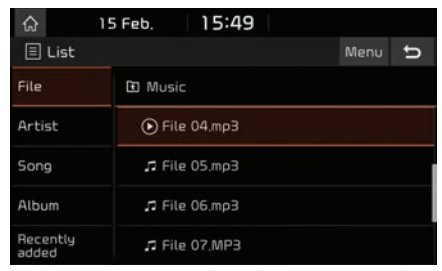

2. Press the desired file after searching for a category.

 The category can be sorted by [File], [Artist], [Song], [Album], or [Recently added].

#### Note

Press  $\boxed{\blacksquare}$  to move up a folder.

### Using the list menu

1. Press [Menu] in list screen.

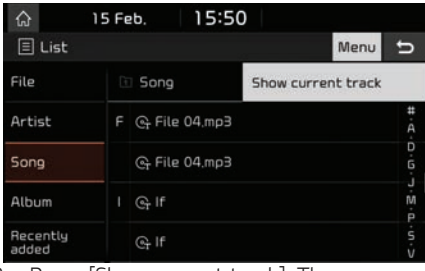

2. Press [Show current track]. The screen moves to the file list currently playing.

♠

## USB Operation

### Repeat

⊕

You can play a set of files repeatedly.

### 1. Press  $[\vec{\sigma}]$ .

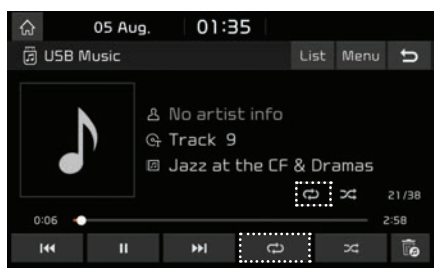

- 2. Select the desired mode by pressing  $\Box$  repeatedly.
	- **[c**): Plays all files sequentially.
	- **[ द**े ]: Repeats all files within the current folder.
	- $\cdot$   $\left[$   $\mathbf{G}_0$   $\right]$ : Repeats the current file, only.
	- $\cdot$   $\left[$   $\right]$ : Plays the files sequentially within the [Artist], [Song], [Album], or [Recently added].

### **Shuffle**

You can play files in random order.

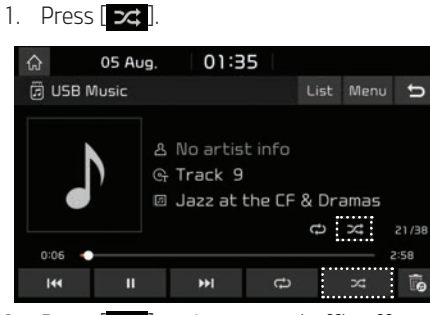

♦

2. Press  $[\infty]$  again to turn shuffle off.

♠

 $\bigoplus$ 

## iPod Operation

### Playing iPod

- 1. Use an iPod exclusive cable to connect an iPod to the USB connector.
- 2. Press [MEDIA].

 To play an iPod while a different source is playing, press [MEDIA] > [iPod].

### Pause

You can pause the playing file. For details refer to page 23 ("Pause").

### Skip

You can play the previous or next file. For details refer to page 23 ("Skip").

### Search

You can fast rewind/forward to a specific point of a file. For details refer to page 23 ("Search").

### Seek

You can play the file directly by searching for the desired file. For details refer to page 23  $(^{\prime\prime}$ Seek").

### List

You can play the desired file by searching in the files list in the iPod Menu.

### 1. Press [List].

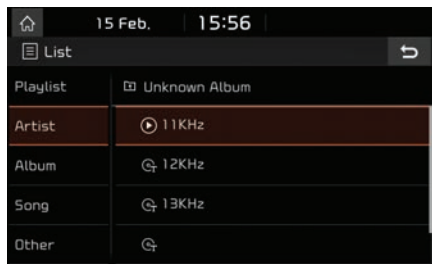

↔

2. Press the desired file after searching for [Playlist], [Artist], [Album], [Song], or [Other].

### Repeat

You can play a set of files repeatedly.

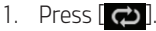

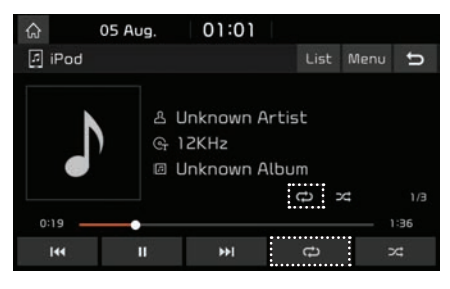

- 2. Select the desired mode by pressing  $\left[\right]$  repeatedly.
	- [ $\bigcirc$ ]: Plays all files sequentially.
	- $\cdot$   $\sigma$   $\vec{a}$  : Repeats the current file, only.

### **Shuffle**

You can play files in random order.

1. Press  $\boxed{\mathbf{Z}^2}$ .

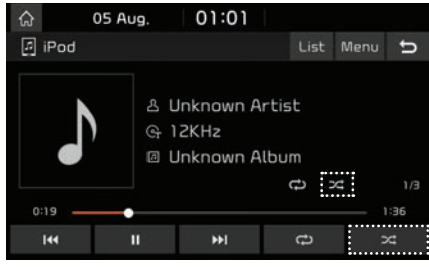

♠

2. Press  $\lceil 2 \cdot \frac{1}{2} \rceil$  again to turn shuffle off.

### Sound settings

- 1. Press [Menu] > [Sound settings].
- 2. For details refer to page 61 ("Sound").

## Auxiliary device operation

### Playing an AUX source

1. Connect an auxiliary device to the AUX terminal.

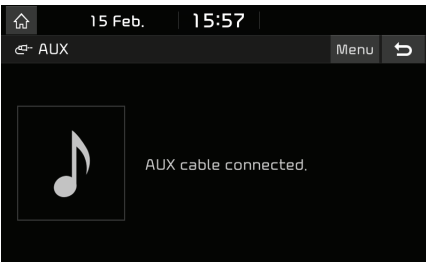

⊕

2. Play the auxiliary device.

#### Note

To play an auxiliary device while a different source is playing, press [MEDIA] > [AUX].

### Sound settings

- 1. Press [Menu] > [Sound settings].
- 2. For details refer to page 61 ("Sound").

 $\bigoplus$ 

⊕

♦

## Bluetooth® audio

### Playing Bluetooth audio

- 䳜 Music stored on the mobile phone can be played in the vehicle through Bluetooth audio streaming.
- 䳜 Bluetooth audio can be played only when a Bluetooth phone or Bluetooth audio device has been connected. To play Bluetooth audio, connect the Bluetooth phone to the vehicle system. For more information on connecting Bluetooth, please refer to the owner's manual [Pairing and connecting the unit and a Bluetooth phone] on page 53.
- If Bluetooth is disconnected while playing Bluetooth audio, the audio stream will be interrupted.
- The audio streaming function may not be supported on some mobile phones. Only one function can be used at a time, You can not use the Bluetooth hands-free and the Bluetooth audio function at the same time. For example, if you convert to the Bluetooth hands-free while playing Bluetooth audio, the music stream is paused.
- 䳜 Playing music from the vehicle is not possible when there are no music files saved on the mobile phone.

### Starting the Bluetooth audio

1. Connect your Bluetooth device to the head unit.

↔

2. Press [MEDIA].

The Bluetooth audio screen is displayed.

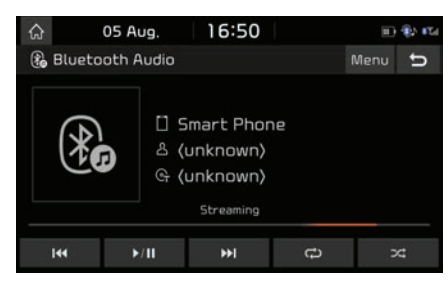

#### Note

To play Bluetooth audio while a different source is playing, press [MEDIA] > [Bluetooth Audio].

### Pause

Press  $\Box$   $\Box$  during playback. Press  $\boxed{\rightarrow \text{ } \text{ } \text{ } \text{ } }$  to play it again.

### Skip

You can play the previous or next file. For details refer to page 23 ("Skip").

### Repeat

You can play a set of files repeatedly. Select the desired mode by pressing  $\lceil \rightleftarrows \rceil$ repeatedly.

### **Shuffle**

You can play files in random order. Select the desired mode by pressing  $\sqrt{2}$ repeatedly.

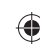

### Note

These features may not be supported in some Bluetooth devices.

### Connection settings

- 1. Press [Menu] > [Connection settings].
- 2. For details refer to page 63 ("Bluetooth connections䳗).

### Sound settings

- 1. Press [Menu] > [Sound settings].
- 2. For details refer to page 61 ("Sound").

### ↔

## Voice memo

### Making a voice memo

Press [All menus] > [Voice memo] on the screen.

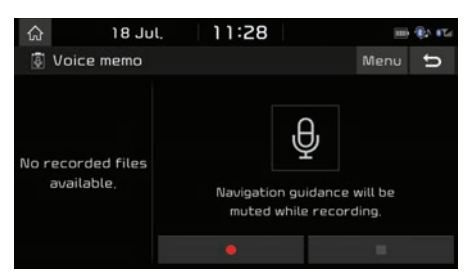

### Start/Pause/Stop the voice memo.

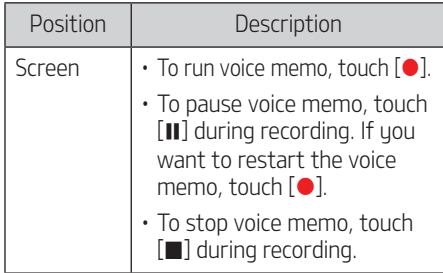

#### **Notes**

♠

- All sounds from the head unit are muted when playing voice memo.
- A voice memo pauses when you receive a phone call via Bluetooth during the voice memo.
- The latest voice memo is placed on the top of voice memo list, and it is automatically saved as a 'YYYYMMDD\_HHMMSS' in the list.
- When the storage space is full during the voice memo recording, the voice memo ends after saved.

### Playing a voice memo

To play a desired voice memo, select it in the voice memo list.

Press [All menus] > [Voice memo] on the screen.

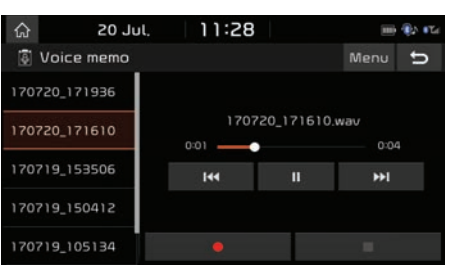

### Pause/Play

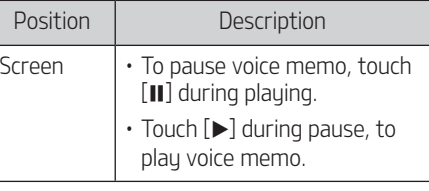

### Skip

You can play the previous or next voice memo.

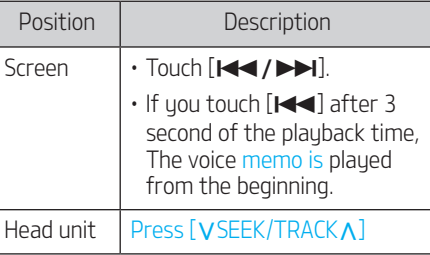

### **Search**

⊕

#### You can fast rewind/forward to a specific point of a voice memo.

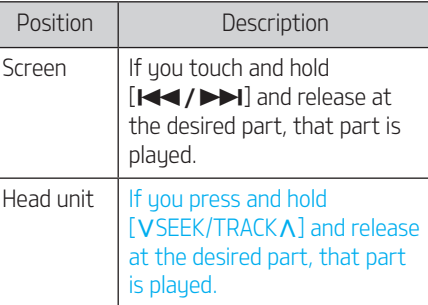

## Voice memo

### Deleting voice memo

- 1. Press [Menu] on the voice memo screen.
- 2. Press [Delete].

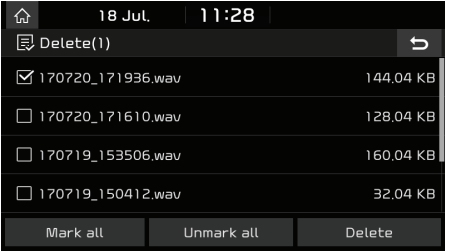

- 3. Select the voice memo to delete and press [Delete] > [Yes].
	- 䳜 To select the entire list, press [Mark all].
	- To uncheck the entire list, press [Unmark all].

### Saving voice memo on a USB

1. Press [Menu] on the voice memo screen.

↔

2. Press [Save to USB].

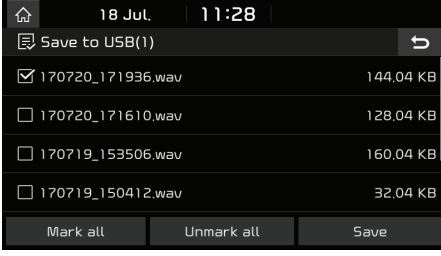

- 3. Select the voice memo to save and press [Save] > [Yes].
	- 䳜 To select the entire list, press [Mark all].
	- To uncheck the entire list, press [Unmark all].

#### Notes

- 䳜 You can save in the USB device formatted as FAT 16/32.
- 䳜 When saved to USB, the voice memo is saved in the voice memo folder.
- To cancel the voice memo being recorded, press [Cancel]→[Yes].

### Checking storage space information

- 1. Press [Menu] on voice memo screen.
- 2. Press [Memoru].
- 3. Check the storage space of the head unit. For details, refer to "Memory" on page 67.

### Precautions for safe driving

Please observe and comply with local traffic rules and regulations.

- The route displayed for destination quidance is a reference and the route guidance will take you to the vicinity of your destination. The highlighted route is not always the shortest distance, the least congested, and in some cases, might not be the fastest route.
- 䳜 Road, name, POI and speed limit may not always be completely updated.
- 䳜 The vehicle position mark does not indicate your exact location. This system uses GNSS information, various sensors, and road map data to display the current position. However, errors in displaying your location may occur if the satellite is transmitting inaccurate signals or two or less satellite signals are able to be received. Errors that occur in such conditions cannot be corrected.
- 䳜 The position of the vehicle within the navigation may differ from your actual location due to various reasons, including the satellite transmission state, vehicle state (driving location and conditions), etc. Additionally, the vehicle position mark may differ from the actual position if the map data is different from the actual road landscape, such as changes due to the construction of new roads. If such differences occur, driving for a short period of time will automatically correct the position of the vehicle through map matching or GNSS information.

↔

### What is GNSS?

The GNSS(Global Navigation Satellite Sustem) is a satellite-based navigation sustem made up of a network of 32 satellites placed into orbit by the Global Positioning System (GPS) of U.S, GLONASS of RUSSIA, etc.

GNSS works in any weather conditions, anuwhere in the world, 24 hours a day.

There are no subscription fees or set up charges to use GNSS.

### About satellite signals

Your unit must acquire satellite signals to operate. If you are indoors, near tall buildings or trees, or in a parking garage, the unit cannot acquire satellite signals.

### Acquiring satellite signals

Before the unit can determine your current position and navigate a route, you must take the following steps:

- 1. Go outside to an area free from tall obstructions.
- 2. Turn on the unit.

 Acquiring satellite signals can take a few minutes.

⊕

### Operating Navigation Screen

The navigation system displays various information on the screen.

### Map screen

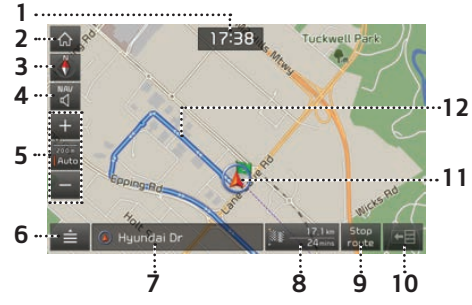

### 1. Clock display

Displaus current time.

### 2.  $\left[\begin{matrix} \bigwedge \ \end{matrix}\right]$  button

Moves to the home menu screen.

### 3. Map view button

Changes the map view perspective.

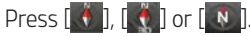

 $\sqrt{4}$  (Heading up (2D)): The map always displays the vehicle's direction as proceeding towards the top of the screen.

 $\ddot{\bullet}$  (Bird view (3D)): The map always displays the basic outline and details of the surrounding roads and general area.

↔

 $\overline{N}$  (North up (2D)): The map always points north, regardless of the direction that the vehicle is moving.

### 4.  $\left[\begin{array}{c} \sqrt{M/N} \\ \sqrt{M/N} \end{array}\right]$  button

 Adjusts the navigation volume. For details refer to page 33 ("Navigation volume").

### 5. Map scale

: Changes the map scale automatically depending on the speed and guidance distance.

- $-[ + / ]$ : Changes the map scale.
- 6.  $\left[\right]$  button

 Show quick menu. For details refer to page 35 ("Ouick menu").

### 7. Current position display

Displays the current position.

#### 8. Remaining distance, Arriving or Remaining time display

 Displays the remaining distance and the expected time of arrival or the remaining time until the arrival.

### 9. Stop route/Resume route

 Stop or restart the route guidance to the destination.

### $10.$  [ $E$ ] button

 Displays distance and direction information for the upcoming TBT (Turn By Turn) when the route is activated.

### 11. Vehicle position mark

 Displays current vehicle position and direction.

### 12. Route lane

 Displays the route to the destination when a route is set.

32

### Zoom In / Zoom Out

- 䳜 Turn [TUNE/FILE] left/right to set the zoom level on the map screen.
- $\cdot$  Press  $\left[ \frac{1}{2} \right]$  to set the zoom level on the map screen.

### Map scale

This function sets the zoom level automatically according to the speed and guidance distance.

Press  $\lceil \frac{200 \text{ m}}{200 \text{ m}} \rceil$  on the map screen.

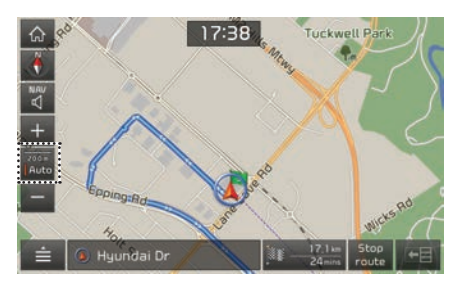

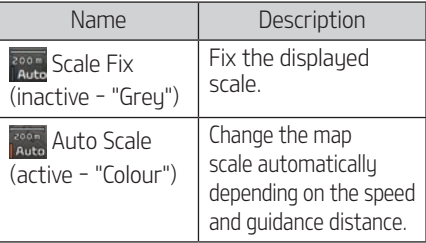

### Navigation volume

Press  $\begin{bmatrix} \mathbb{N}^n \\ \mathbb{N} \end{bmatrix}$  or  $\begin{bmatrix} \mathbb{N}^n \\ \mathbb{N} \end{bmatrix}$  to adjust the volume.

↔

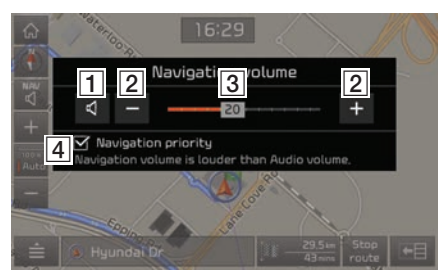

- $\mathcal{A}$ : Press the button to mute or unmute.
- $\boxed{2}$   $\boxed{-}$  /  $\div$  : Press the buttons to adjust the volume.
- **3** 20 : Drag the volume control bar to adjust the volume.
- $\boxed{4}$  [Navigation priority]: If the box is checked, the navigation guidance volume is louder than the audio volume.

### Scrolling map

Press the desired map area. The selected point will be centred on the screen and the scroll mark will be displayed.

Information about the marked point and straight line distance from the current position will be displayed at the centre of the screen.

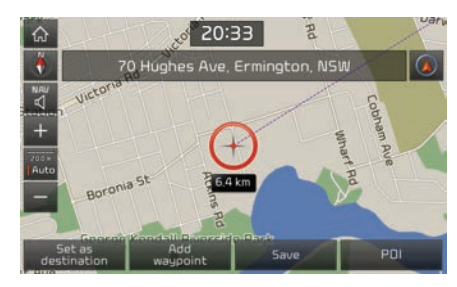

#### Note

If a map area on the map screen is pressed, the map will continuously scroll in the corresponding direction until it is released.

### Making a call to POI

After searching for a POI, the POI phone number information can be used to make a call to the POI facility.

1. Use various search methods, such as the map scroll function, destination search function and so on. For details refer to individual search function sections.

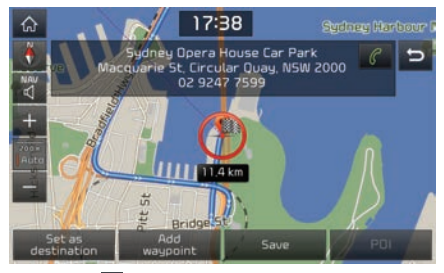

- 2. Press  $\llbracket \mathcal{C} \rrbracket$  on the map screen.
- 3. Bluetooth phone is used to make call.

#### Notes

䳜 Making a call is not possible if there is no telephone information for a POI or if there is no mobile phone connected through Bluetooth.

↔

䳜 For more information on mobile phone authentication through Bluetooth or detailed information on conducting searches, refer to [Pairing and connecting the unit and a Bluetooth phone], on page 53.

### Guidance to previous destinations

When starting the navigation, the "Previous destinations" pop-up appears for about 10 seconds. The pop-up is displayed only when the navigation is started without the route planned.

Select from the list.

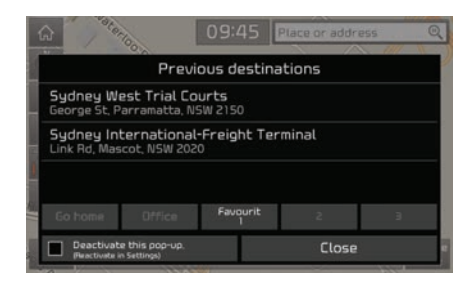

#### Note

If the box of [Deactivate this pop-up] is checked, previous destinations pop-up is not activated.

Press [SETUP] > [Navigation] > [Display] > [Show previous destinations after navigation start-up] to reactivate this pop-up.

### Quick menu

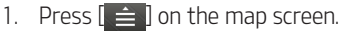

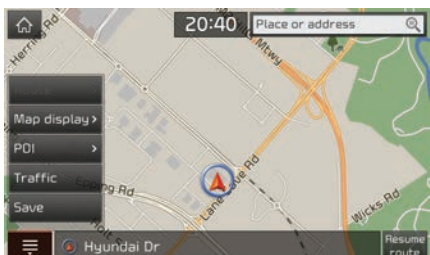

- 2. Press the desired menu.
	- $\cdot$   $\equiv$  /  $\equiv$  1: Shows or hides the quick menu.
	- 䳜 [Route]: Changes the route conditions by using the [Reroute], [Route options] or [Detour] menu when the route is activated.
	- [Map display]: Changes the map view perspective.
	- 䳜 [POI]: Displays the desired POI icons or finds a destination by searching for POI.
	- [Traffic]: Shows the traffic information list.
	- 䳜 [Save]: Adds the current position to the address book.

### Reroute

This function is used to redefine the route to the currently set destination.

↔

- 1. Press  $[\equiv]$  > [Route].
- 2. Press [Reroute].

### Route options

This function is used to modify various route options according to your needs.

- 1. Press  $\left[\right] \triangleq$  > [Route].
- 2. Press [Route options].
- 3. Set the route options. For details, refer to page 45.
- 4. Press [Recalculate] > [Start guidance].

### Detour

This function is used to redefine the route by setting a detour to a certain distance from the current position.

- 1. Press  $\left[\right] \triangleq$  > [Route].
- 2. Press [Detour].
- 3. Select the desired option for the detour.
- 4. Press [Detour] > [Start guidance].

### Map display

This function is used to set the map display.

1. Press  $\left[\right] \triangleq \left[\right]$  > [Map display].

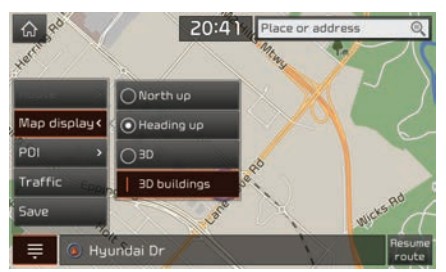

- 2. Select the desired option.
	- 䳜 [North up]: Map always points north.
	- · [Heading up]: Map always points vehicle's direction.
	- 䳜 [3D]: Map displays contents in three dimensions.
	- 䳜 [3D buildings]: Map draws buildings in three dimensions.

### POI

This function is used to display the desired POI icons or find a destination by searching for a POI.

### POI icon display

- 1. Press  $\left[\begin{array}{cc} \frac{1}{2} \\ \frac{1}{2} \end{array}\right]$  > [POI].
- 2. Press [On] or [Off] to set the POI icon display on the map.

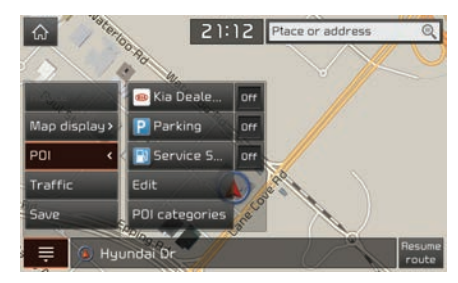

#### Edit POI

- 1. Press  $\left[\right]$  > [POI] > [Edit].
- 2. Press the desired POI to change.
- 3. Select the desired POI to replace.

#### POI categories

- 1. Press  $\left[\right]$  > [POI] > [POI categories].
- 2. Find a destination by searching for a POI. For details, refer to page 39.

↔

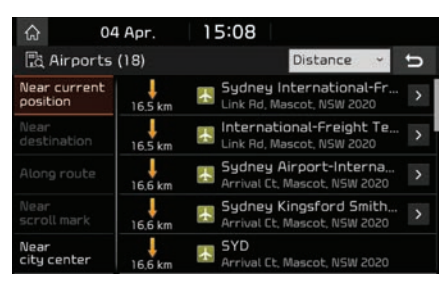

### Traffic

You can obtain traffic information for a selected category.

1. Press  $\left[\right]$   $\Rightarrow$   $\left[\right]$  > [Traffic].

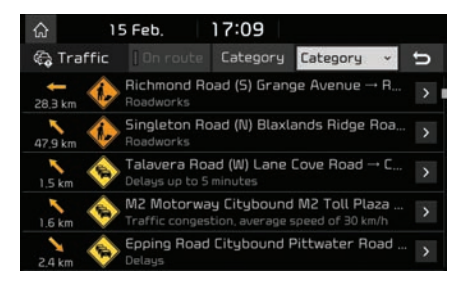

- 䳜 [On route]: If the route is set, you can only check traffic information on the route.
- 䳜 [Category]: Select categories of traffic information you want to see.
- 2. Press the desired traffic information for details.

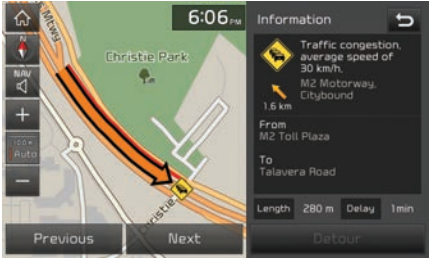

♠

- [Detour]: Detour the traffic event.
- 䳜 [Previous/Next]: Show the previous or next traffic event.

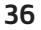
# Getting started with navigation

#### Save

This function is used to add the current position to the address book.

- 1. Press  $[\triangleq]$  > [Save].
- 2. Edit the desired item.

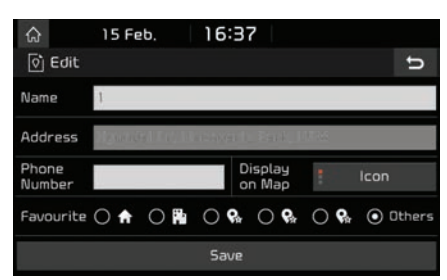

- 䳜 [Name]: Change the name.
- 䳜 [Phone Number]: Enter the phone number.
- 䳜 [Display on Map]: Set how to be displayed on the map screen.
- 䳜 [Favourite]: Save into favourite items.
- 3. Press [Save].

### Navigation menu

1. Press [NAV] on the head unit.

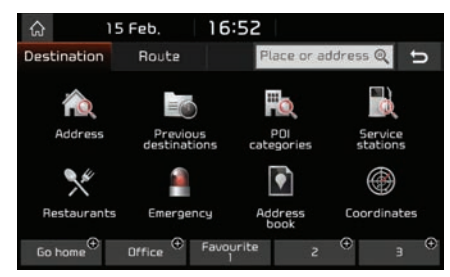

↔

- 2. Press the desired option.
	- 䳜 [Destination]: Finds a destination by using the [Destination] menu, refer to pages 38-44.
	- 䳜 [Route]: Changes the route conditions by using the [Route] menu when the route is activated, refer to pages 45-47.

37

## Places Search

You can find the destination by searching for a place.

1. Press [NAV] > [Place or address].

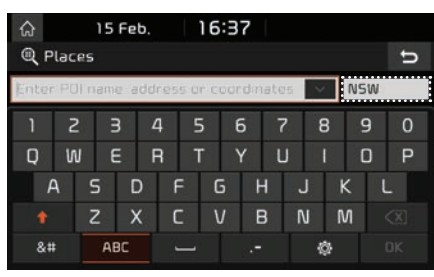

2. Enter POI name, address or coordinates, then press [OK].

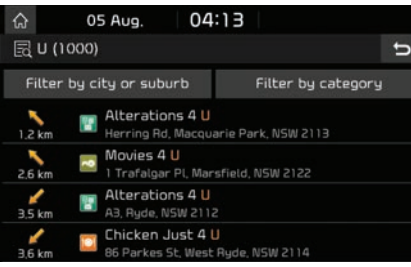

• If you want to search only in a specific state, press "State button" on the top right and select the desired state.

- 3. Press the preferred item from the list.
	- 䳜 [Filter by city or suburb]: Filters the list by entering the city or suburb.

↔

- 䳜 [Filter by category]: Filters the list by selecting the category.
- 4. Press [Set as destination]. When a route has been set, press [Yes] to change the destination.
	- If you want to add a waypoint when a route has been set, press [Add waypoint]. For more details, refer to "Edit route" on page 46.
	- 䳜 If you want to add the position to [Address book] menu, press [Save]. For more details, refer to "Adding the position to address book" on page 41.
- 5. Press [Start guidance].

#### Note

The destination is saved in the [Previous destinations] menu automatically, refer to page 39.

## Address Search

You can find the destination by searching for an address.

1. Press [NAV] > [Address].

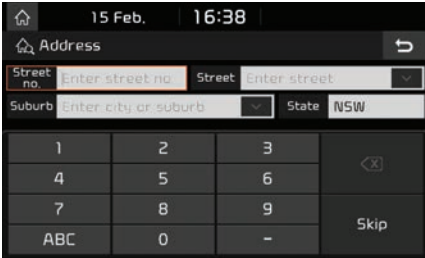

2. Enter the Street no., Street, City or Suburb and select State corresponding to the desired destination.

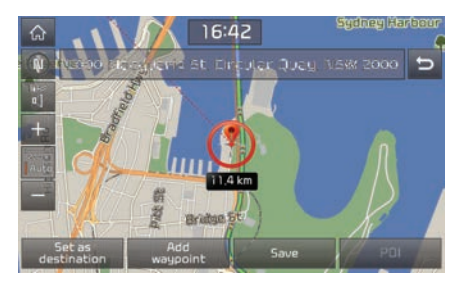

# Searching for destination

3. Follow steps 4-5 of "Places Search" on page 38.

#### Note

The destination is saved in the [Previous destinations] menu automatically, refer to page 39.

## Previous destinations

You can select one of the locations you have previously searched for as a destination, waypoint and start point.

1. Press [NAV] > [Previous destinations].

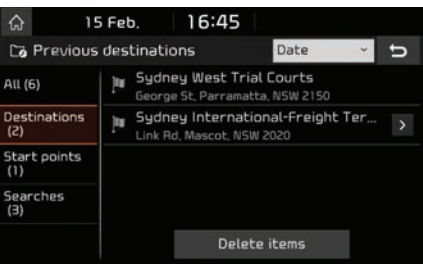

- 䳜 Press [Date] or [Name] to arrange the list in date or name order.
- 䳜 Press [Delete items] to delete the previous destinations. Select the desired item, then press [Delete] > [Yes].
- ‐ [Mark all]: Marks all items.
- ‐ [Unmark all]: Unmarks all items.
- 2. Press the preferred item from the list.
- 3. Follow steps 4-5 of "Places Search" on page 38.

## POI categories

You can set a POI as destination using different search methods.

1. Press [NAV] > [POI categories].

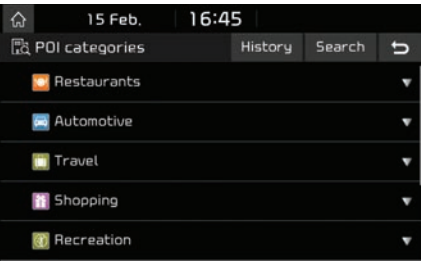

- 䳜 Press [History] to see POI categories you searched for.
- Press [Search] to search POI category name.
- 2. Select one of the categories.
- 3. Select one of the search options.
	- 䳜 [Near current position]: Finds POI near current vehicle position.
	- 䳜 [Near destination]: Finds POI near selected destination.
	- 䳜 [Along route]: Finds POI along route.
	- 䳜 [Near scroll mark]: Finds POI around the current cursor when the map is scrolled.

- 䳜 [Near city center]: Finds POI located in a specific city or suburb.
- 4. Press the preferred item from the list.
- 5. Follow steps 4-5 of "Places Search" on page 38.

### Service stations

You can find a destination for a service station. 1. Press [NAV] > [Service stations].

↔

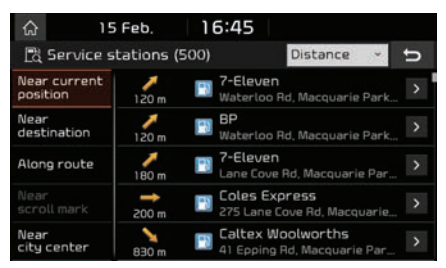

- 2. Select one of the search option.
	- 䳜 [Near current position]: Finds service stations near current vehicle position.
	- 䳜 [Near destination]: Finds service stations near selected destination.
	- 䳜 [Along route]: Finds service stations along route.
	- 䳜 [Near scroll mark]: Finds service stations around the current cursor when the map is scrolled.
	- 䳜 [Near city center]: Finds service stations located in a specific city or suburb.
- 3. Press the preferred item from the list.
- 4. Follow steps 4-5 of "Places Search" on page 38.

## Restaurants

You can find a destination for a restaurant.

1. Press [NAV] > [Restaurants].

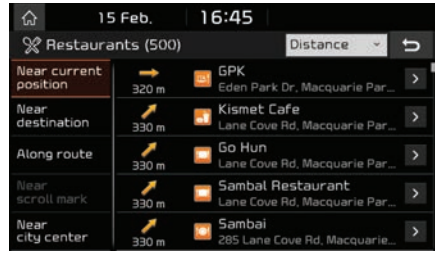

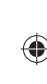

- 2. Select one of the search option.
	- 䳜 [Near current position]: Finds restaurants near current vehicle position.
	- 䳜 [Near destination]: Finds restaurants near selected destination.
	- 䳜 [Along route]: Finds restaurants along route.
	- 䳜 [Near scroll mark]: Finds restaurants around the current cursor when the map is scrolled.
	- 䳜 [Near city center]: Finds restaurants located in a specific city or suburb.
- 3. Press the preferred item from the list.
- 4. Follow steps 4-5 of "Places Search" on page 38.

40

## **Emergency**

You can find the emergency in order of proximity from your current location.

1. Press [NAV] > [Emergency].

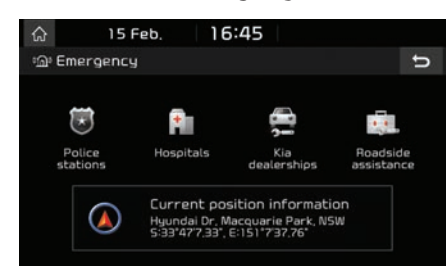

- 2. Select the desired emergency (Police stations, Hospitals, Kia dealerships or Roadside assistance).
- 3. Press the preferred item from the list.
- 4. Follow steps 4-5 of "Places Search" on page 38.

## Address book

You can select a destination from a location saved in the [Address book] menu. To utilise this function more effectively, destinations that you often travel to should be saved in advance.

↔

First of all, store in the [Address book] menu through the destination search function.

1. Press [NAV] > [Address book].

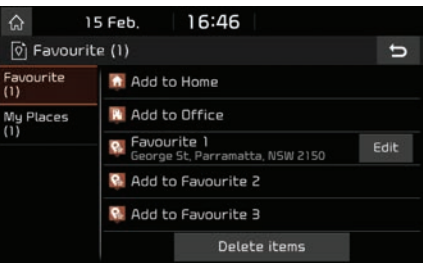

- 2. Press the preferred item from the list.
- 3. Follow steps 4-5 of "Places Search" on page 38.

#### Adding the position to address book

You can add the current position or the selected place to the address book.

1. To add the current position, press  $[\triangleq]$ [Save] on the map screen.

 To add the selected place, press [Save] after searching for a destination or scrolling on the map.

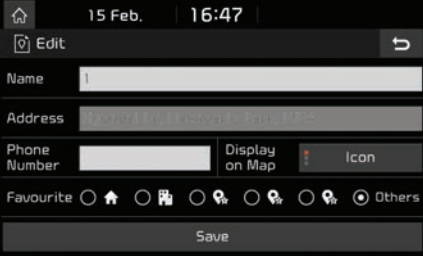

♠

2. Enter the desired name and press [Save].

#### **Note**

Press [NAV] > [Address book] to check the added position.

41

### Exporting address book to USB

This function is used to export the address book to a USB memory device.

- 1. Connect a USB device to the USB port.
- 2. Press [SETUP] > [Navigation] > [My data] > [Export address book to USB].

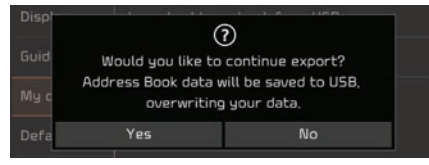

#### 3. Press [Yes].

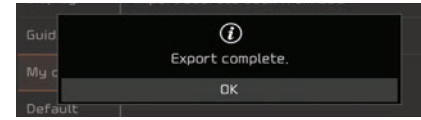

4. Press [OK].

#### Notes

- The export function may not always be supported due to the USB format type.
- 䳜 Exporting is not available from exFAT or NTFS file formats.

#### Importing address book from USB

↔

This function is used to import the address book saved on a USB memory device.

- 1. Connect a USB device to the USB port.
- 2. Press [SETUP] > [Navigation] > [My data] > [Import address book from USB].

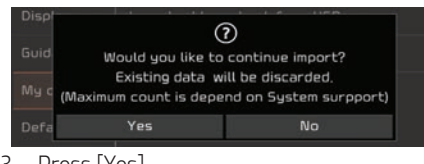

### 3. Press [Yes].

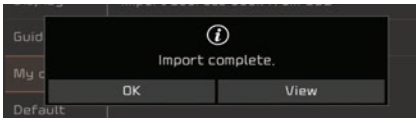

4. Press [OK].

 Press [View] to view the imported address book.

#### Notes

- 䳜 The amount of data available for importing to a USB device is limited based on the number of address book items supported by the navigation system.
- 䳜 If the data stored on the USB device uses different coordinates from your navigation system, the importing location may change.
- 䳜 The import function can update the favourite list as well as the address book previously saved.

♠

䳜 Using the function after successfully importing is recommended.

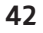

### Editing address book

- 1. Press [Edit] in address book list.
- 2. Edit the desired item.

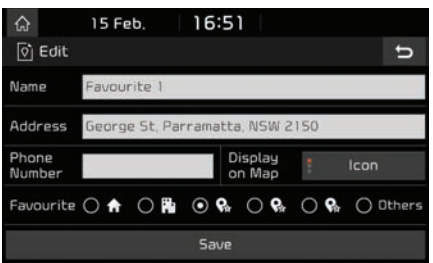

- 䳜 [Name]: Change the name.
- 䳜 [Address]: Change the location.
- 䳜 [Phone Number]: Enter the phone number.
- 䳜 [Display on Map]: Set how to be displayed on the map screen.
- 䳜 [Favourite]: Save in the favourite items.
- 3. Press [Save].

### Deleting address book

1. Press [Delete items] in address book list.

↔

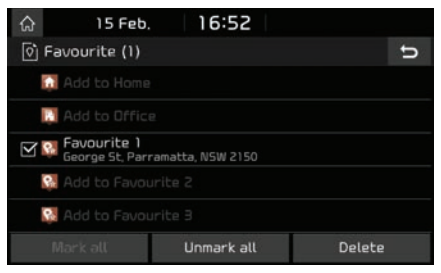

- 2. Select the desired item, then press [Delete] > [Yes].
	- 䳜 [Mark all]: Marks all items.
	- 䳜 [Unmark all]: Unmarks all items.

## **Coordinates**

You can find a destination by entering the coordinates of latitude and longitude.

There are two ways to search by coordinates ([D.M.S] or [Decimal degrees]).

1. Press [NAV] > [Coordinates].

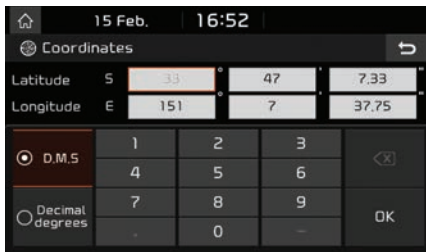

- 2. Press [D.M.S] or [Decimal degrees].
- 3. Enter the coordinates and press [OK].
- 4. Follow steps 4-5 of "Places Search" on page 38.

## Home, Office, Favourites

If your home location, office location, and favourite locations are already in the [Favourite] menu they can be easily retrieved by tapping on them.

First of all, store home, office or favourites in the [Favourite] menu through the destination search function.

### Registering Home, Office or Favourites

- 1. Press [NAV].
- 2. Press [Go home], [Office], or [Favourite  $(1~3)$ ].

↔

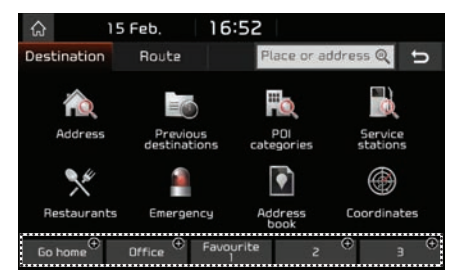

- 3. Select the desired position through the destination search function.
- 4. Press [OK] when the destination search is completed.

 It is saved in the [Favourite] menu automatically.

### Finding your Home, Office, or Favourite place

- 1. Press [Go home], [Office], or [Favourite  $(1~3)$ ].
- 2. Follow steps 4-5 of "Places Search" on page 38.

# Using the route menu

## Stop guidance/ Resume guidance

If you want to stop the route guidance when a route is active, press [NAV] > [Route] > [Stop].

 If you want to start the route guidance, press [NAV] > [Route] > [Resume].

## Route options

You can set route options according to your needs.

1. Press [NAV] > [Route] > [Options].

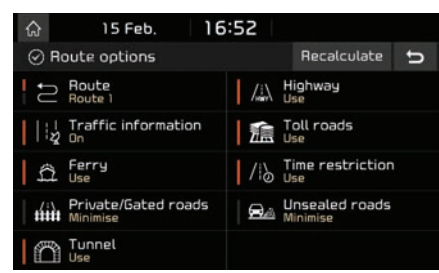

- 2. Set the desired options.
	- [Route]
	- ‐ [Route 1]: Calculates the optimised route based on arrival time.
	- ‐ [Route 2]: Calculates the optimised route based on distance.
- [Traffic information]
- ‐ [On]/[Off]: Route calculation whether real time traffic or not.

↔

- 䳜 [Highway], [Toll roads], [Ferry], [Time restriction], [Private/Gated roads], [Unsealed roads], [Tunnel]
- ‐ [Use]: Calculates the route including the Highway, Toll roads, Ferry, Time restriction, Private/Gated roads, Unsealed roads, or Tunnel.
- ‐ [Minimise]: Calculates the route minimising the use of Highways, Toll roads, Ferries, Time restricted roads, Private/Gated roads, Unsealed roads, or Tunnels.
- 3. Press [Recalculate] to apply the route option settings.

#### Note

Not all options may be supported.

## **Overview**

You can check the entire route between your current location and your destination.

1. Press [NAV] > [Route] > [Overview].

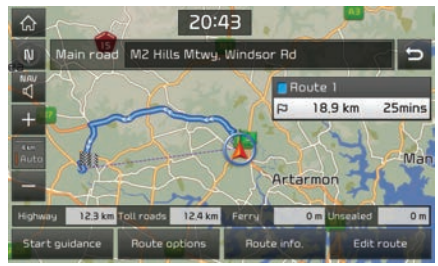

- 2. Press the desired items.
	- 䳜 [Start guidance]: Starts the guidance.
	- 䳜 [Route options]: Changes the route options.
	- 䳜 [Route info.]: Displays the route information.
	- 䳜 [Edit route]: Edits the route.

45

# Using the route menu

## Preview

This allows you to check the detailed route by section.

1. Press [NAV] > [Route] > [Preview].

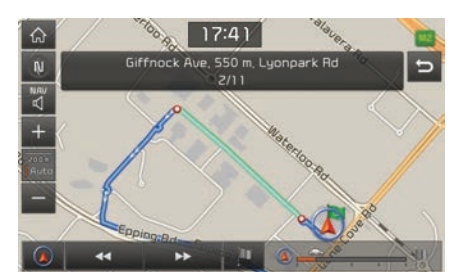

- 2. Press the desired items.
	- $\mathbb I$ : Moves to the departure section.
	- [  $\leftrightarrow$  ]: Moves to the previous section.
	- [BET: Moves to the next section.
	- [  $\parallel$  ]: Moves to the destination section.
	- 䳜 [ ]: Displays the progress bar.

## Edit route

This allows you to edit the current route. 1. Press [NAV] > [Route] > [Edit].

↔

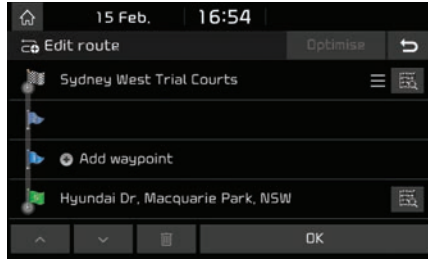

- 2. Press [Add waypoint].
- 3. Add the waypoint through destination search function.

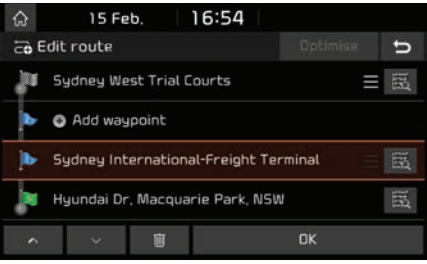

4. If you want to add a waypoint, follow steps 2~3.

- 5. If you want to reorder the route, drag it to the desired position, or press  $[ \sim ]/ [ \sim ]$ .
	- 䳜 [Optimise]: Sorts waypoints by closest distance from the current position.
- 6. Press [OK] > [Start guidance].

## Using the route menu

## Route information

This allows you to view the distance to the next guide point and the turning direction at that guide point.

1. Press [NAV] > [Route] > [Information].

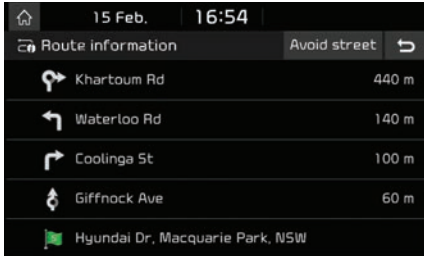

2. Select the desired item to check the map information.

### Avoid street

This allows you to modify and recalculate a set route by avoiding specific streets.

↔

This allows you to avoid certain streets. You can calculate an alternative route from the vehicle location to the destination.

1. Press [NAV] > [Route] > [Avoid street].

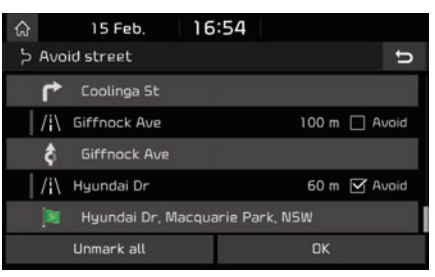

- 2. Press the street(s) that you want to avoid.
- 3. Press [OK].

If you want to cancel it, press [Unmark all].

4. Press [Detour] > [Start guidance].

## END-USER Terms

The data ("Data") is provided for your personal, internal use only and not for resale. It is protected by copyright, and is subject to the following terms and conditions which are agreed to by you, on the one hand, and [CLIENT] ("[CLIENT]") and its licensors (including their licensors and suppliers) on the other hand.

( 1987 䳍 2013 HERE [Insert any applicable copyright notices as required for the country-specific Data being used]. All rights reserved.

The Data for areas of Canada includes information taken with permission from Canadian authorities, including: © Her Majesty the Queen in Right of Canada, © Queen's Printer for Ontario, © Canada Post Corporation, GeoBase®, © Department of Natural Resources Canada.

HERE holds a non-exclusive license from the United States Postal Service® to publish and sell ZIP+4<sup>®</sup> information.

©United States Postal Service® 20XX. Prices are not established, controlled or approved by the United States Postal Service®. The following trademarks and registrations are owned by the USPS: United States Postal Service, USPS, and ZIP+4.

The Data for Mexico includes certain data from Instituto Nacional de Estadística y Geografía.

48

## Terms and Conditions

Personal Use Only. You agree to use this Data together with [insert name of CLIENT's authorized Application] for the solely personal, non-commercial purposes for which you were licensed, and not for service bureau, time-sharing or other similar purposes. Accordingly, but subject to the restrictions set forth in the following paragraphs, you agree not to otherwise reproduce, copy, modify, decompile, disassemble, create any derivative works of, or reverse engineer any portion of this Data, and may not transfer or distribute it in any form, for any purpose, except to the extent permitted by mandatory laws. You agree that your right to use this Data together with [CLIENT's authorized Application] may be terminated in the event of your breach of this clause.

Restrictions. Except where you have been specifically licensed to do so by [CLIENT], and without limiting the preceding paragraph, you may not (a) use this Data with any products, systems, or applications installed or otherwise connected to or in communication with vehicles, capable of vehicle navigation, positioning, dispatch, real time route guidance, fleet management or similar applications; or (b) with or in communication with any positioning devices or any mobile or wireless-connected electronic or computer devices, including without limitation cellular phones, palmtop and handheld computers, pagers, and personal digital assistants or PDAs.

♠

Warning. The Data may contain inaccurate or incomplete information due to the passage of time, changing circumstances, sources used and the nature of collecting comprehensive geographic data, any of which may lead to incorrect results.

No Warranty. This Data is provided to you "as is," and you agree to use it at your own risk. [CLIENT] and its licensors (and their licensors and suppliers) make no guarantees, representations or warranties of any kind, express or implied, arising by law or otherwise, including but not limited to, content, quality, accuracy, completeness, effectiveness, reliability, fitness for a particular purpose, usefulness, use or results to be obtained from this Data, or that the Data or server will be uninterrupted or error-free.

49

Disclaimer of Warranty: [CLIENT] AND ITS LICENSORS (INCLUDING THEIR LICENSORS AND SUPPLIERS) DISCLAIM ANY WARRANTIES, EXPRESS OR IMPLIED, OF QUALITY, PERFORMANCE, MERCHANTABILITY, FITNESS FOR A PARTICULAR PURPOSE OR NON-INFRINGEMENT. Some States, Territories and Countries do not allow certain warranty exclusions, so to that extent the above exclusion may not apply to you.

↔

Disclaimer of Liability: [CLIENT] AND ITS LICENSORS (INCLUDING THEIR LICENSORS AND SUPPLIERS) SHALL NOT BE LIABLE TO YOU: IN RESPECT OF ANY CLAIM, DEMAND OR ACTION, IRRESPECTIVE OF THE NATURE OF THE CAUSE OF THE CLAIM, DEMAND OR ACTION ALLEGING ANY LOSS, INJURY OR DAMAGES, DIRECT OR INDIRECT, WHICH MAY RESULT FROM THE USE OR POSSESSION OF THE INFORMATION; OR FOR ANY LOSS OF PROFIT, REVENUE, CONTRACTS OR SAVINGS, OR ANY OTHER DIRECT, INDIRECT, INCIDENTAL, SPECIAL OR CONSEQUENTIAL DAMAGES ARISING OUT OF YOUR USE OF OR INABILITY TO USE THIS INFORMATION, ANY DEFECT IN THE INFORMATION, OR THE BREACH OF THESE TERMS OR CONDITIONS, WHETHER IN AN ACTION IN CONTRACT OR TORT OR BASED ON A WARRANTY, EVEN IF [CLIENT] OR ITS LICENSORS HAVE BEEN ADVISED OF THE POSSIBILITY OF SUCH DAMAGES. Some States, Territories and Countries do not allow certain liability exclusions or damages limitations, so to that extent the above may not apply to you.

♠

Export Control. [CLIENT] shall not export from anywhere any part of the Data or any direct product thereof except in compliance with, and with all licenses and approvals required under, applicable export laws, rules and regulations, including but not limited to the laws, rules and regulations administered by the Office of Foreign Assets Control of the U.S. Department of Commerce and the Bureau of Industry and Security of the U.S. Department of Commerce. To the extent that any such export laws, rules or regulations prohibit HERE from complying with any of its obligations hereunder to deliver or distribute Data, such failure shall be excused and shall not constitute a breach of this Agreement.

Entire Agreement. These terms and conditions constitute the entire agreement between [CLIENT] (and its licensors, including their licensors and suppliers) and you pertaining to the subject matter hereof, and supersedes in their entirety any and all written or oral agreements previously existing between us with respect to such subject matter.

50

Governing Law. The above terms and conditions shall be governed by the laws of the State of New York, without giving effect to (i) its conflict of laws provisions, or (ii) the United Nations Convention for Contracts for the International Sale of Goods, which is explicitly excluded. You agree to submit to the jurisdiction of the State of New York for any and all disputes, claims and actions arising from or in connection with the Data provided to you hereunder.

↔

Government End Users. If the Data is being acquired by or on behalf of the United States government or any other entity seeking or applying rights similar to those customarily claimed by the United States government, this Data is a "commercial item" as that term is defined at 48 C.F.R. ("FAR") 2.101, is licensed in accordance with these End-User Terms, and each copy of Data delivered or otherwise furnished shall be marked and embedded as appropriate with the following "Notice of Use," and shall be treated in accordance with such Notice:

### NOTICE OF USE

↔

CONTRACTOR (MANUFACTURER/ SUPPLIER) NAME: HERE CONTRACTOR (MANUFACTURER/SUPPLIER) ADDRESS: c/o HERE 425 West Randolph Street, Chicago, Illinois 60606 This Data is a commercial item as defined in FAR 2.101 and is subject to these End-User Terms under which this Data was provided. © 1987 - 2013 HERE - All rights reserved.

If the Contracting Officer, federal government agency, or any federal official refuses to use the legend provided herein, the Contracting Officer, federal government agency, or any federal official must notify HERE prior to seeking additional or alternative rights in the Data.

♠

䳖Copyright. Based on data provided under license from PSMA Australia Limited (www.psma.com.au)䳗.

52

 $\bigoplus$ 

## Before using the Bluetooth hands-free

#### What is Bluetooth Wireless Technologu?

- Bluetooth Wireless Technologu refers to a short-distance wireless networking technology which uses a 2.45 GHz frequency to connect various devices within a certain distance.
- 䳜 Supported within PCs, external devices, Bluetooth phones, PDAs, various electronic devices, and automotive environments, Bluetooth Wireless Technology is transmitted at high speeds without having to use a connector cable.
- 䳜 Bluetooth hands-free refers to a device which allows the user to conveniently make phone calls with Bluetooth mobile phones through the sustem.
- 䳜 The Bluetooth hands-free feature may not be supported on some mobile phones.

### Precautions for safe driving

䳜 Bluetooth hands-free is a feature that enables drivers to practice safe driving. Connecting the head unit with a Bluetooth phone allows the user to conveniently make calls, receive calls, and manage the phone book. Before using Bluetooth Wireless Technology, carefully read the contents of this owner's manual

䳜 Excessive use or operations while driving may lead to negligent driving practices and be the cause of accidents. Do not operate the device excessively while driving.

↔

䳜 Viewing the screen for prolonged periods of time is dangerous and may lead to accidents. When driving, view the screen only for short periods of time.

#### Cautions upon connecting Bluetooth phone

- 䳜 Before connecting the head unit with the mobile phone, check to see that the mobile phone supports Bluetooth features.
- 䳜 If you do not want automatic connection with your Bluetooth device, turn the Bluetooth feature off on the Bluetooth device.
- Park the vehicle when pairing the head unit with the mobile phone.
- 䳜 Some Bluetooth features may occasionally not operate properly depending on the firmware version of your mobile phone. If such features can be operated after receiving a S/W upgrade from your mobile phone manufacturer, unpair all devices and pair again before use.

## Pairing and connecting the unit and a Bluetooth phone

To use the Bluetooth feature, make sure the Bluetooth on your phone is turned on. Refer to your phone䳓s user guide.

#### When no phones have been paired

- 1. Press  $\left[\bigwedge\right]$  > [All menus] > [Phone]. Or press  $\lceil \cdot \rceil$  on the steering wheel remote control.
	- 䳜 [Cancel]: Cancels Bluetooth connection.

⊕

- 2. In your phone, initiate a search for Bluetooth devices (The default vehicle name is KIA MOTORS).
- 3. 1) If the SSP (Secure Simple Pairing) is not supported, enter the passkey on your Bluetooth device (The default passkey is 0000).
	- 2) If the SSP (Secure Simple Pairing) is supported, press [Yes] on the pop-up screen of your Bluetooth device. (The pop-up screen may differ from the actual information on the Bluetooth device.)

53

 $\bigoplus$ 

4. Bluetooth device is connected. The mobile phone contacts and the calling list are downloaded. When the connection fails, a failure message is displayed on the screen.

#### When a phone is already paired

- 1. Press  $\left[\bigcap_{i=1}^{n} \right]$  > [All menus] > [Phone]. Or press  $[\bigcap]$  on the steering wheel remote control.
- 2. Press the device from the Bluetooth device list pop-up screen. If you want to pair additional device, press [Add new]. Follow steps 3-4 "When no phones have been paired".

### When pairing additional device

1. 1) When using [SETUP] button, press [SETUP] > [Bluetooth] > [Bluetooth connections].

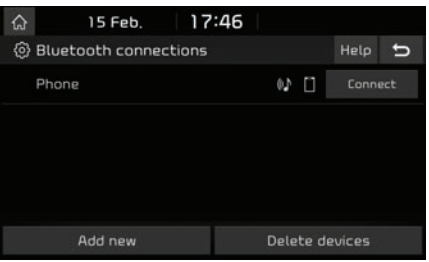

2) When using  $[\bullet]$  button, press  $[\bullet]$ .

↔

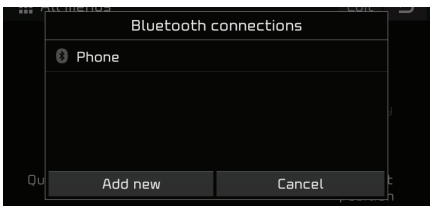

- 2. 1) Select the device you want to connect.
	- 2) If there is no device you want to connect, press [Add new].
- 3. In your phone, initiate a search for Bluetooth devices (The default vehicle name is KIA MOTORS).
- 4. 1) If the SSP (Secure Simple Pairing) is not supported, enter the passkey on your Bluetooth device (The default passkey is 0000).
	- 2) If the SSP (Secure Simple Pairing) is supported, press [Yes] on the pop-up screen of your Bluetooth device. (The pop-up screen may differ from the actual information on the Bluetooth device.)

5. Bluetooth device is connected. The mobile phone contacts and the calling list are downloaded.

When the connection fails, a failure message is displayed on the screen.

#### **Notes**

- 䳜 For safety reasons, pairing a Bluetooth phone is not possible when the vehicle is in motion. Park the vehicle in a safe location to pair a Bluetooth phone. In order to pair a new phone, you must first delete one of the previously paired phones.
- 䳜 Some functions may not be supported due to limited Bluetooth compatibility.

♠

䳜 When a Bluetooth device is connected, a new device cannot be paired.

### Disconnecting the connected phone

- 1. Press [SETUP] > [Bluetooth] > [Bluetooth connections].
- 2. Select the connected phone.

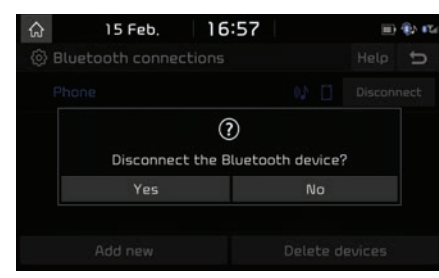

3. Press [Yes].

#### Note

If you want to connect the disconnected phone again, select the disconnected phone.

### Deleting Bluetooth Devices

If you do not need to use a phone any longer, you can delete it. Note that deleting a Bluetooth device will delete all calling lists and contact entries.

↔

- 1. Press [SETUP] > [Bluetooth] > [Bluetooth connections].
- 2. Press [Delete devices].
- 3. Select the desired devices, then press [Delete] > [Yes].

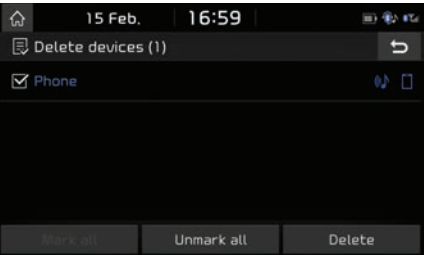

- [Mark all]: Marks all items.
- 䳜 [Unmark all]: Unmarks all items.

### Making a call by entering phone number

Connect your unit and Bluetooth phone before making a call.

- 1. Enter the phone number using the keypad on the phone screen.
- 2. Press  $\lbrack \mathcal{C} \rbrack$  on the phone screen or  $\lbrack \mathcal{C} \rbrack$  on the steering wheel remote control.

#### Note

If you press the wrong number, press  $[\alpha]$  to delete one digit of the entered number.

## Making a call by redialling

Press and hold  $\lbrack \mathcal{C} \rbrack$  on the phone screen or  $\lbrack \mathcal{C} \rbrack$ on the steering wheel remote control.

#### Note

Redialling is not possible when there is no number in the dialled calls list.

## Answering/Rejecting a call

- 1. If there is an incoming call, a pop-up message will appear.
- 2. Press [Accept] in the pop-up message or  $[\bigcap]$  on the steering wheel remote control.

 To reject a call, select [Reject] in the popup message or  $[\triangle]$  on the steering wheel remote control.

#### **Notes**

- If the Call-ID service is available, the caller's phone number is displayed.
- If the caller's phone number is saved in the phone book, the caller's name is displayed on the unit.
- 䳜 Upon receiving a call, the [Reject] function may not be supported on some mobile phones.

## Switching call to the mobile phone

1. If you want to switch the call to the mobile phone while talking on the vehicle handsfree, press [Use private] on the screen or press and hold  $[\bullet]$  on the steering wheel remote control.

 As shown below, the call is switched to the mobile phone.

↔

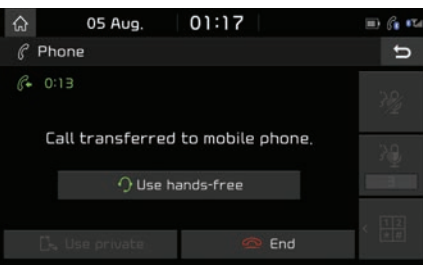

2. If you want to switch the call to the vehicle hands-free while talking on the mobile phone, press [Use hands-free] on the screen or press and hold  $[\cdot]$  on the steering wheel remote control.

The call is switched to the vehicle hands-free.

## Ending a call

- 1. To end a call, press  $\boxed{\odot}$  on the phone screen or  $[\triangle]$  on the steering wheel remote control.
- 2. The call is ended.

### Using the menu during a phone call

When making a call, you can use the following menu items.

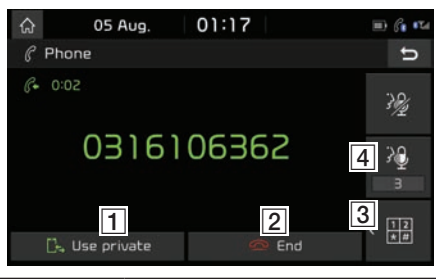

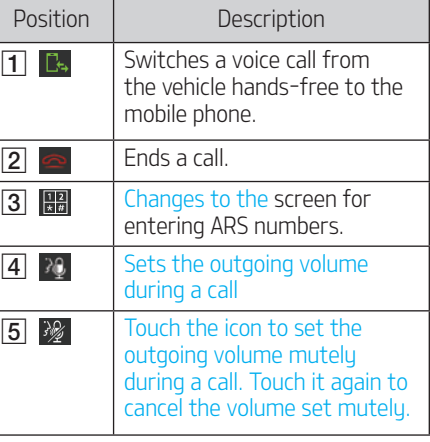

## Calling list

### Making a call from calling list

1. Press  $\lbrack \mathcal{C}_{0}\rbrack$  on the phone screen.

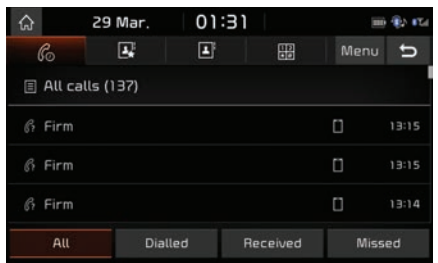

- 2. Press [All], [Dialled], [Received] or [Missed].
	- [All]: Displays all calling list.
	- 䳜 [Dialled]: Displays the outgoing calling list.
	- [Received]: Displays the incoming calling list.
	- 䳜 [Missed]: Displays the missed calling list.
- 3. Press the entry you want to call.

#### Note

The calling list may not be saved in some mobile phones.

## Downloading call history

You can download the call history information from your mobile phone.

↔

- 1. Press  $\lbrack \mathcal{C}_{0}\rbrack$  on the phone screen.
- 2. Press [Menu] > [Download] > [Yes].

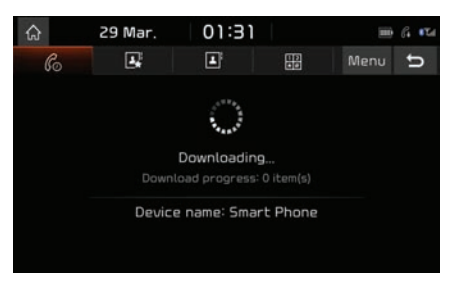

#### Notes

- 䳜 Up to 50 received, dialled, and missed call history lists can be downloaded.
- 䳜 The download feature may not be supported on some mobile phones. Check to see that the Bluetooth device supports the download feature.

## **Contacts**

### Making a call from contacts

1. Press  $\boxed{\blacksquare}$  on the phone screen. The contacts are displayed on the screen.

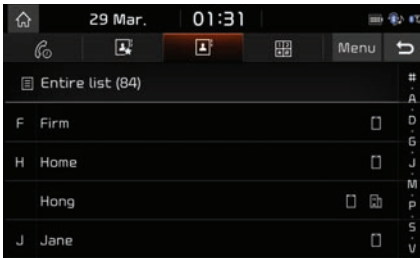

2. Select the contact you want to call from the list of contacts.

### Downloading mobile phone contacts

You can download contacts from your mobile phone.

- 1. Press  $\boxed{\Box \Box}$  on the phone screen.
- 2. Press [Menu] > [Download] > [Yes].

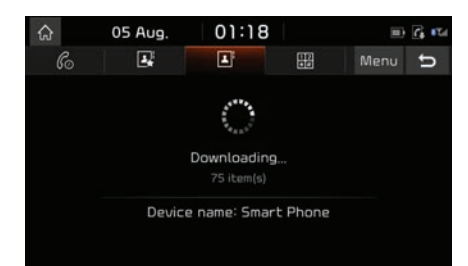

#### **Notes**

- 䳜 Upon updating mobile phone contacts, the previous data is deleted.
- This feature may not be supported on some mobile phones.
- 䳜 Up to 5000 phone contacts lists can be downloaded.

### Searching by name or number

↔

You can search contacts for the name or number that you enter.

1. Press  $\boxed{2}$  > [Menu] > [Search] on the phone screen.

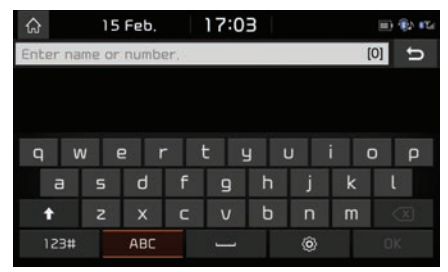

- 2. Enter the name or number, press [OK].
- 3. Select the contact you want to call.

## Favourites

### Calling favourites

If the phone number has already been stored in the favourites, it can be easily called by tapping on it.

First of all, add the phone number in the favourites. Refer to "Adding as a favourite" on page 59.

1. Press  $\left[\mathbf{F}\right]$  on the phone screen.

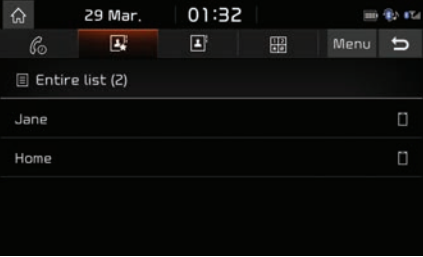

2. Select the desired favourite.

#### Adding as a favourite

Up to 20 contacts can be added to favourites menu.

1. Press  $\boxed{P_i}$  > [Add new] on the phone screen.

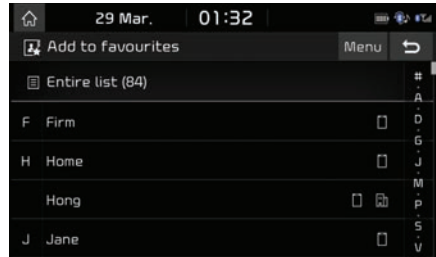

2. Select one of the contacts.

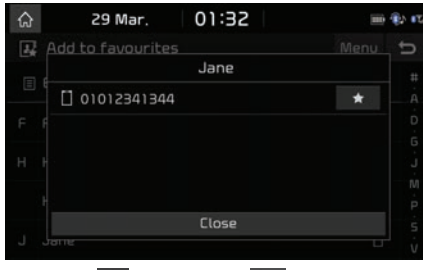

3. Press  $\left[\bigstar\right]$  > [Close] >  $\left[\bigstar\right]$ .

#### Note

If the phone numbers have already been stored in the favourites, you can add or delete them by pressing [Menu] > [Edit].

↔

### Deleting favourites

- 1. Press  $[**B**$  on the phone screen.
- 2. Press [Menu] > [Delete items].

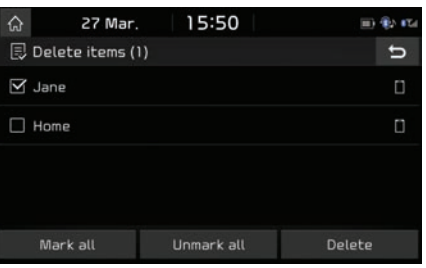

- 3. Select the desired item, then press [Delete] > [Yes].
	- 䳜 [Mark all]: Marks all items.
	- 䳜 [Unmark all]: Unmarks all items.

## Phone settings

This menu describes phone settings.

- 1. Press  $\lbrack \circledcirc \rangle$  on the phone screen.
- 2. For details, refer to "Bluetooth" on page 63.

## [Settings] menu overview

## [Settings] menu **Navigation** Sound Display

- **Bluetooth**
- Phone projection
- Custom button
- Date/Time
- Language
- Keyboard
- Screen saver
- Advanced
- Sustem info

## Navigation

This menu describes navigation settings.

## **Display**

This menu is used to change display settings. 1. Press [SETUP] > [Navigation] > [Display].

↔

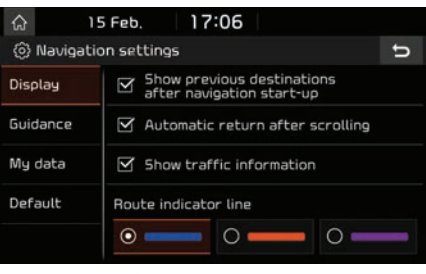

- 2. Select the desired items.
	- 䳜 [Show previous destinations after navigation start-up]: When this box is checked and navigation is started without a route planned, the "Previous destinations" pop-up will be displayed.
	- 䳜 [Automatic return after scrolling]: Sets whether to return to the current position on the map automatically after scrolling or not.
- 䳜 [Show traffic information]: Sets whether to show traffic information or not.
- 䳜 [Route indicator line]: Selects the desired indicator line.

### Guidance

This menu is used to change the guidance settings.

1. Press [SETUP] > [Navigation] > [Guidance].

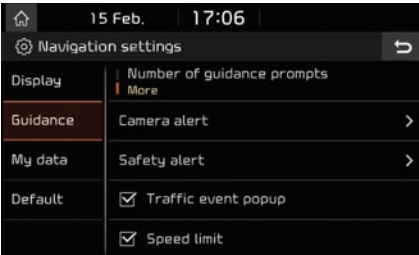

♠

- 2. Select the desired items.
	- 䳜 [Number of guidance prompts]: Sets the number of guidance prompts to fewer or more.
	- 䳜 [Camera alert]: Sets how to execute the camera alert.
	- ‐ [Camera guidance when navigation is MUTE]: Sets the camera guidance when navigation is MUTE (None/ Use voice/ Use beeps).

60

# **Settings**

- ‐ [Surface road]: Sets the camera alert point for normal roads (100 m/ 300 m/ 500 m).
- ‐ [Highway]: Sets the camera alert point when on a highway (500 m/ 700 m/ 1 km).
- 䳜 [Safety alert]: Selects the desired categories for safety alerts.
- [Traffic event popup]: Sets whether to show the traffic event pop-up or not.
- 䳜 [Speed limit]: Sets whether to display the speed limit in map screen or not.

### My data

1. Press [SETUP] > [Navigation] > [My data].

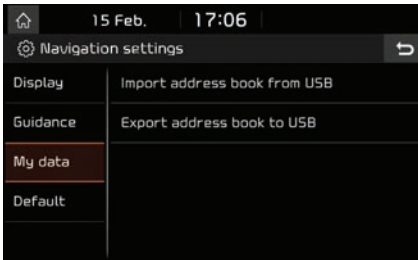

- 2. Select the desired items.
	- 䳜 [Import address book from USB]: This function is used to import the address book from a USB memory device. For details, refer to "Importing address book from USB" on page 42.

䳜 [Export address book to USB]: This function is used to export the address book to a USB memory device. For details, refer to "Exporting address book to USB" on page 42.

## **Default**

This menu is used to reset navigation settings to factory default.

- 1. Press [SETUP] > [Navigation] > [Default].
- 2. Press [Default] > [Yes].

## Sound

This menu is used to adjust the sound effects for the whole system (It may vary depending on the type of vehicle).

1. Press [SETUP] > [Sound].

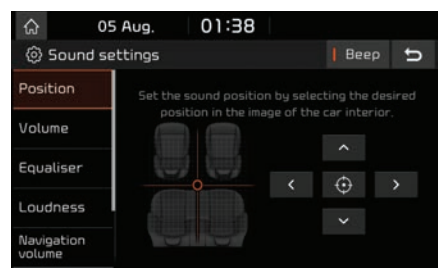

- 2. Select the desired items.
	- [Position]: This menu allows you to set the sound position. For example, you can set the sound close to the driver-seat so that the volume is relatively lower in the passenger or rear seats.
	- Press  $\sim$   $\sqrt{2}$   $\sim$   $\sqrt{2}$   $\sim$   $\sqrt{2}$   $\sim$   $\sqrt{2}$  to control the sound positioning.
	- ‐ Drag and drop the dot to a desired place to adjust the sound position.
	- Press  $\lbrack \bigoplus \rbrack$  to concentrate the sound in the centre of the vehicle.

# Settings

- 䳜 [Volume]: This menu allows you to set the volume level for [Radio], [Media], [Navigation] and [Ringtone].
- ‐ Press [-]/[+] to control volume settings.
- ‐ Drag the slide bar to control volume settings.
- 䳜 [Equaliser]: This menu allows you to set the Bass [BASS]/ Middle [MID]/ Treble [TREBLE].
- ‐ Press [-]/[+] to control bass/middle/ treble settings.
- ‐ Drag the slide bar to control bass/ middle/treble settings.
- ‐ Press [Centre] to initialise the settings.
- [Loudness]:
- ‐ [Navigation prioritised]: Lowering of all other audio volumes during playback of navigation prompts.
- ‐ [Reverse warning priority]: Lowering of audio volumes when the shift lever is set to reverse.
- ‐ [Navigation during phone calls]: Playback of route guidance prompts during phone calls.
- ‐ [Volume limitation on startup]: If the audio volume is exceeding the defined maximum upon vehicle start, it is lowered accordingly. After you turn the system on, audio volume would not be changed if previous volume was moderate (1~20). After you turn the sustem on, audio volume would be decreased to 20 if the previous volume was too high (more than 20).
- 䳜 [Navigation volume]:
- ‐ [Use map screen volume buttons]: If this is selected, Navigation volume is adjusted with the volume buttons on the map screen.
- ‐ [Use map screen volume buttons or volume knob]: If this is selected, Navigation volume is adjusted with the volume buttons on the map screen or by turning the volume knob during navigation prompts.
- [Advanced]: If [SDVC] is selected, volume is automatically adjusted to vehicle speed.
- 䳜 [Default]: Reset sound settings to factory default.
- 䳜 [Beep]: This menu allows you to play a beep sound whenever you operate the touch screen. Press [Beep].

## **Display**

This menu is used to adjust the illumination and set the dimming mode for the whole system. 1. Press [SETUP] > [Display].

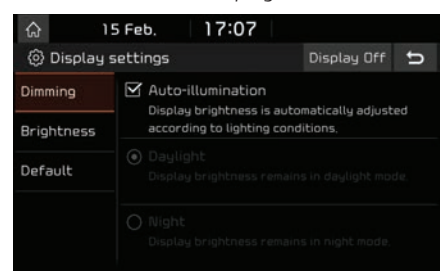

- 2. Select the desired items.
	- 䳜 [Dimming]: Set display brightness according to mode changes.
	- ‐ [Auto-illumination]: Display brightness is automatically adjusted according to lighting conditions.

♠

- ‐ [Daylight]: Display brightness remains in daylight mode.
- ‐ [Night]: Display brightness remains in night mode.
- 䳜 [Brightness]: Set display brightness for daylight or night mode.
- ‐ Press [-]/[+] to control display brightness settings.
- ‐ Drag the slide bar to control display brightness settings.

# **Settings**

- ‐ Press [Centre] to initialise the settings.
- 䳜 [Default]: Reset display settings to factory default.
- 䳜 [Display Off]: Press [Display Off] to turn the screen off. Press the screen itself again to turn the screen on.

## Bluetooth

This menu describes Bluetooth phone settings.

### Bluetooth connections

This menu is used to pair and connect the head unit and a Bluetooth phone. Press [SETUP] > [Bluetooth] > [Bluetooth connections].

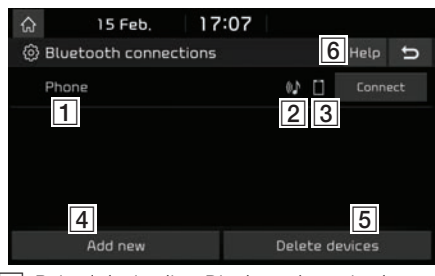

 $\P$  Paired device list: Displays the paired Bluetooth device list. When selecting from the list, the device is either connected or disconnected.

- **2** Bluetooth audio connection status: An icon appears when you make a Bluetooth audio connection.
- **3** Bluetooth hands-free connection status: An icon appears when you make a Bluetooth hands-free connection.
- [4] [Add new]: Registers a new Bluetooth device.
- [5] [Delete devices]: Switches to the delete devices screen.
- **6** [Help]: Moves to the Bluetooth connection help screen.

## Auto connection priority

If auto connection priority is turned on, a Bluetooth device will automatically be connected according to the option setting when the vehicle ignition is turned on.

1. Press [SETUP] > [Bluetooth] > [Auto connection priority].

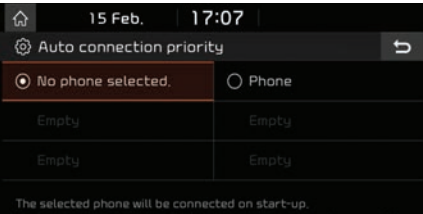

the phone that has been connected most recently

2. Select the desired items.

#### Note

If there is no phone selected, the previously connected phone will be automatically connected. If there are no previously connected phones, the sustem will tru to connect to devices in the list in order.

## System Bluetooth info

### Vehicle name

You can change the Bluetooth device name of the vehicle.

1. Press [SETUP] > [Bluetooth] > [System Bluetooth info] > [Vehicle name].

♠

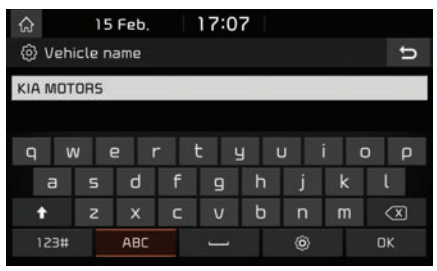

2. Enter the desired name using the keypad, then press [OK].

#### Note

The default vehicle name is set to KIA MOTORS.

### **Passkey**

You can change the passkey used for Bluetooth device authentication.

1. Press [SETUP] > [Bluetooth] > [System Bluetooth info] > [Passkey].

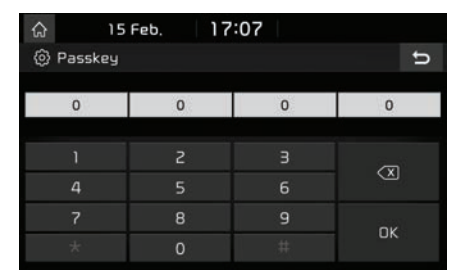

2. Enter the passkey using the keypad, then press [OK].

#### Note

The passkey is a 4-digit authentication code used for a Bluetooth connection between the mobile phone and the vehicle system. The default passkey is set to 0000.

### Default

This menu is used to reset the Bluetooth settings to factory default.

- 1. Press [SETUP] > [Bluetooth] > [Default].
- 2. Press [Yes].

## Phone projection

This menu describes phone projection settings. 1. Press [SETUP] > [Phone projection].

↔

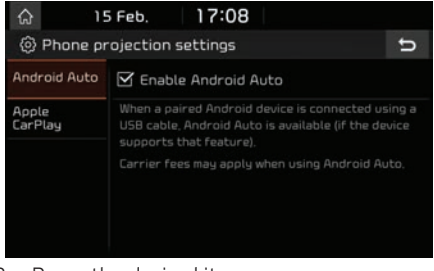

- 2. Press the desired items.
	- 䳜 [Android Auto]: If Android Auto is checked, you can use the functions of your Android device with a USB cable connected.
	- 䳜 [Apple CarPlay]: If Apple CarPlay is checked, you can use the functions of your iPhone with a USB cable connected.

#### Note

This [Phone projection] menu cannot be operated if any USB device, iPod or Android Auto/Apple CarPlay device has been connected to the system.

## Custom button

You can assign a function to the custom button.

1. Press [SETUP] > [Custom button].

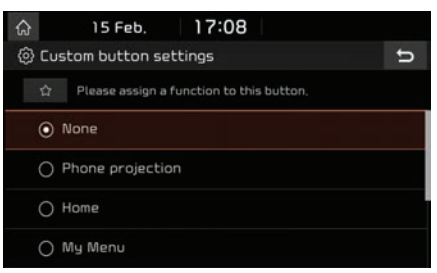

2. Select the desired function.

## Date/Time

This menu describes date and clock settings.

1. Press [SETUP] > [Date/Time].

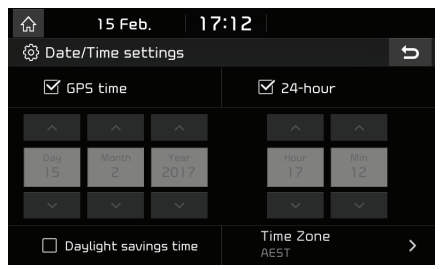

- 2. Select the desired items.
	- 䳜 [GPS time]: Displays time according to the received GNSS time.
	- 䳜 [24-hour]: Switches to 12 hour or 24 hour.
	- 䳜 [Daylight savings time]: Turns the daylight savings time on or off. When daylight savings time is turned on, the clock is moved forward one hour.
	- [Time Zone]: Selects the region for clock setting. It is only available when there is no SD card or SD card error.

### Note

Time is displayed when the GNSS signal is received after connecting the battery again.

## Language

This menu is used to set the language of the system.

↔

1. Press [SETUP] > [Language].

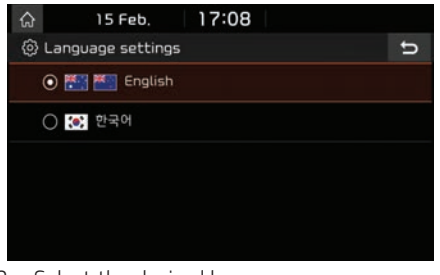

2. Select the desired language.

## Keyboard

This menu is used to configure the keyboard layout for each language.

Configured keyboard layouts are applied to all input modes.

1. Press [SETUP] > [Keyboard].

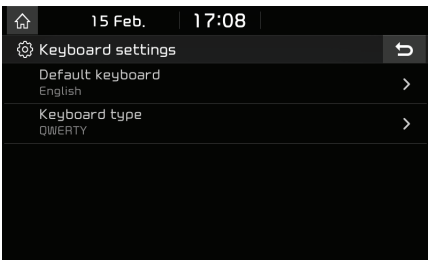

- 2. Select the keyboard type.
	- 䳜 [Default keyboard]: Select [English] or [Korean]
	- 䳜 [Keyboard type]: Select [QWERTY] or [ABCD].

65

## Screen saver

This menu is used to select the screen displayed when the screen or power is turned off.

1. Press [SETUP] > [Screen saver].

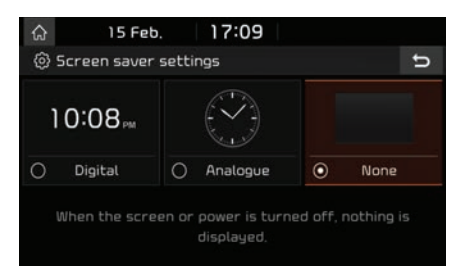

- 2. Select the desired items.
	- 䳜 [Digital]: The digital clock and date are displayed.
	- 䳜 [Analogue]: The analogue clock and date are displayed.
	- [None]: Nothing is displayed.

#### Note

The screen saver is operated in [Display Off] state also.

## Advanced

This menu describes advanced settings.

↔

- 1. Press [SETUP] > [Advanced].
- 2. Select the desired items.

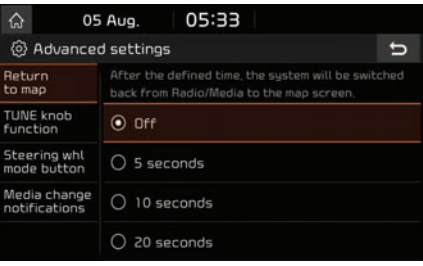

䳜 [Return to map]: Select the desired time to swich automatically from radio/media to the map screen.

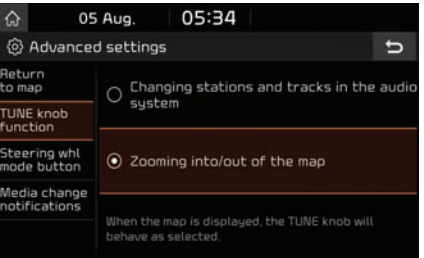

䳜 [TUNE knob function]: Select the desired tune knob function on the map screen.

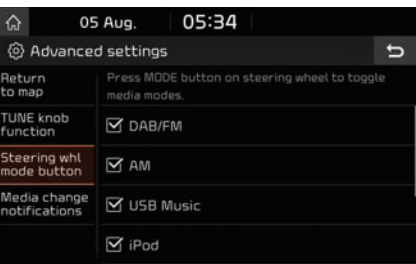

䳜 [Steering whl mode button]: The media selected by you can be accessed using the streering wheel mode button (only active/available media).

♠

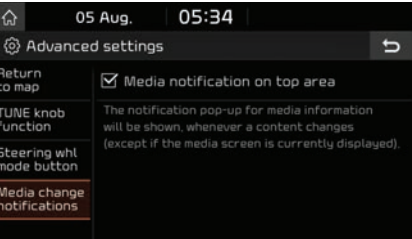

䳜 [Media change notifications]: If the box is checked, the notification pop-up for media information will be shown on the top of the screen whenever a content changes.

## System info

### Version info

You can view software, firmware, navigation application, map and mkbd software versions. Press [SETUP] > [System info] > [Version info].

### Update

For system's software security, new function addition, and map update, you need an update.

- 1. Insert the SD card with the latest file downloaded into the SD card slot.
- 2. Press [SETUP] > [System info] > [Version info].

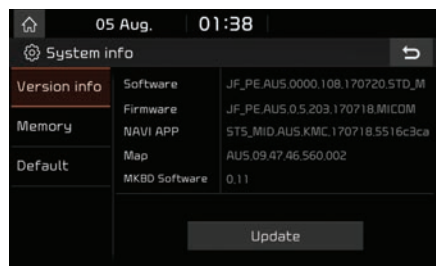

3. Press [Update] > [OK].

 Once updating is complete, the system will automatically restart.

#### Notes

• This product requires reqular updates for software corrections, new functions and map updates. Updating may require up to 1 hour depending on the data size.

↔

- 䳜 Turning off the power or ejecting the SD card during the update process may result in data loss. Make sure to keep the ignition on and wait until updating is completed.
- 䳜 Please use only the SD card that was included with the vehicle purchase.
- The use of a separately purchased SD card may result in damage due to heat related deformation.
- 䳜 Product malfunctions caused by the use of separately purchased SD cards shall not be covered within the product warranty.
- 䳜 Repeatedly connecting/disconnecting the SD card in a short period of time may cause damage to the device.

### **Memory**

You can check a memory space for voice memo (Total storage space, used memory space, remaining memory space).

- 1. Press [SETUP] button.
- 2. Press [Sustem info] > [Memoru].

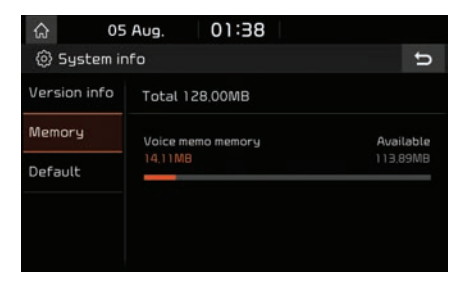

⊕

#### Note

When The storage is full, refer to "Deleting voice memo䳗 on page 30.

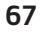

### Default

This menu is used to reset all settings specified by the user.

- 1. Press [SETUP] > [System info] > [Default].
- 2. Press [Default] > [Yes].

#### Note

♠

This [Default] menu cannot be operated if any USB device, iPod or Android Auto/Apple CarPlay device has been connected to the system.

⊕

◈

♦

## Using rear camera - Option

## About Rear Camera

- The rear camera provides a view of the rear of the vehicle, when reversing.
- After the vehicle is started, if the shift lever is placed in R, the rear camera power is automatically turned on, and the rear camera starts to operate.
- 䳜 If you change the shift lever location from R to another position, the rear camera stops.
- 䳜 On the rear camera screen, the guide line for parking is displayed, moving depending on the direction of the steering wheel.

#### Turning on the rear camera

When the vehicle is started, put the shift lever into R.

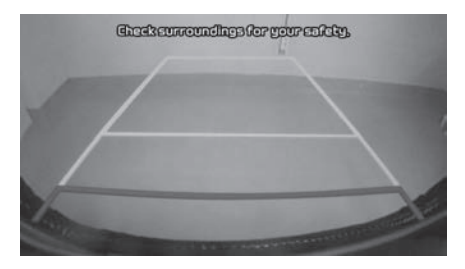

#### Note

The rear camera has a wide angle lens to provide a wide view, so the distance shown on the screen differs from the actual distance. For your safety, always check the rear, left, and right views, when reversing.

↔

# AVM (Around View Monitor) - Option

## About AVM (Around View Monitor)

- 䳜 AVM (Around View Monitor) is an option that is provided to the customers who selected the option.
- 䳜 Through the 4 cameras installed in the vehicle, it provides the front, rear, left and right views of the vehicle.
- 䳜 While vehicle is started, if gear is put to R position, it automatically starts AVM (Around View Monitor).
- 䳜 If gear is changed from R to P position, AVM (Around View Monitor) operation stops.

## Operating Front AVM

After turning on the engine, put the lever of the transmission in the N or D position and press "Camera switch" to run Front AVM.

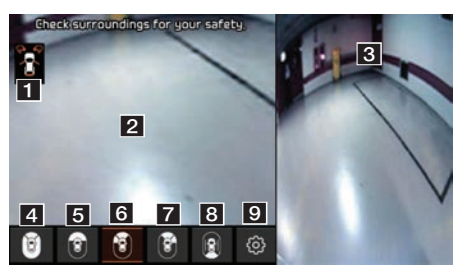

- 1 Warning display: Driver's door, passenger's door, trunk, and side mirror status are displayed.
- 2 Front camera screen: The screen on the front of the vehicle is displayed through the camera.
- **3** AVM camera screen: According to the content of the selected display, it displays AVM or left or right side screen.
- 4  $\beta$  (All views): It displays the vehicle's front screen and all direction (AVM) screens at the same time.
- **6** (Front only): It only displays the vehicle䳓s front screen.
- **6 f** (Front + front left): It displays the vehicle䳓s front screen and front left screen at the same time.
- $\overline{z}$  (Front + front right): It displays the vehicle's front screen and front right screen at the same time.
- **8 A** (Driving Rear View): It displays the vehicle's rear screen during driving.
- **9**  $\circ$  (AVM settings): Moves to AVM settings menu.

#### Note

If you drive at about 15 km/h or more during front AVM operation, AVM is turned off. At this state, even if you drive at less than about 15 km/h, AVM is remained at OFF state.

## Operating Rear AVM

After turning on the engine, put the lever of the transmission in the R position to run Rear AVM.

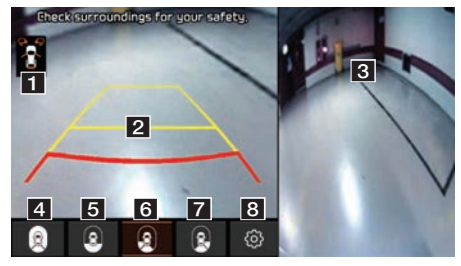

- **1** Warning display: Driver's door, passenger's door, trunk, and side mirror status are displayed.
- **2** Rear camera screen: The screen on the rear of the vehicle is displayed through the camera.
- **3** AVM camera screen: According to the content of the selected display, it displays AVM or left or right side screen.

70

# AVM (Around View Monitor) - Option

- 4 C (All views): It displays the vehicle's rear screen and all direction (AVM) screens at the same time.
- **5 e** (Rear only): It only displays the vehicle䳓s rear screen.
- 6  $\Omega$  (Rear + rear left): It displays the vehicle's rear screen and rear left screen at the same time.
- **7**  $\bigcirc$  (Rear + rear right): It displays the vehicle's rear screen and rear right screen at the same time.
- 8  $\circledS$  (AVM settings): Moves to AVM settings menu.

#### Note

If AVM (Around View Monitor) camera has an optical lens to secure wide view, so there is a little difference in the distance shown on the screen. For safety, make sure to check the rear, left, and right view by yourself.

## AVM settings

By pressing  $\lbrack \text{ } \ddot{\otimes} \rbrack$ , you can adjust AVM settings.

↔

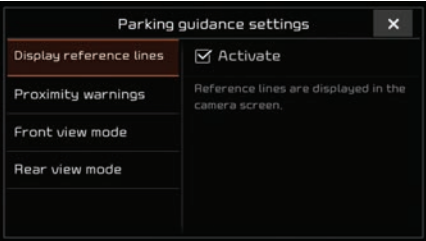

- 䳜 [Display reference lines]: Sets the reference lines on/off.
- 䳜 [Proximity warnings]: Sets the warnings for approaching an obstacle on/off
- [Front view mode]: Sets the front camera's screen as initial view.
- [Rear view mode]: Sets the rear camera's screen as initial view.

## Warning display

During AVM execution, the following warning image is displayed on the screen.

#### Driver䳓s door open indicator

When the driver's door is open, " $\mathbf{C}$ " (red colour on left door) indicator is displayed on the top left of the screen.

#### Front passenger䳓s door open indicator

When the front passenger's door is open,  $\mathbf{r}$ (red colour on right door) indicator is displayed on the top left of the screen.

#### Trunk open indicator

When the trunk is open, " $\mathbf{r}'$ " (red colour on trunk) indicator is displayed on the top left of the screen.

#### Side mirror folding indicator

When the side mirror is folded,  $\sqrt[n]{\mathbf{r}}$  (red colour on side mirror) indicator is displayed on the top left of the screen.

71

# Before thinking there is a product defect

The current vehicle position as shown on the navigation may differ from the actual position under the following conditions.

- 䳜 When driving on Y-shaped roads with narrow angles the current position may be displayed in the opposite direction.
- 䳜 Within city streets, the current position may be displayed on the opposite side or on an off-road position.
- When changing the zoom level from maximum to a different level, the current position may be displayed on a different road.
- If the vehicle is loaded onto a ferry or a vehicle transport vehicle, the current position may be stalled on the last position prior to loading.
- 䳜 When entering a road after passing an underground parking structure, parking building structure, or roads with many rotations.
- 䳜 When driving in heavy traffic with frequent starts and stops.
- When driving under slippery conditions, such as heavy sand, snow, etc.
- 䳜 When the tyres have recently been replaced (Especially the use of the spare tyre).
- When using tyres of incorrect size.
- When the tyre pressure for the 4 tyres are different.
- When the replacement ture is worn or used.
- When driving near high-rise buildings.
- 䳜 When a roof carrier has been installed.
- 䳜 When a long distance route is calculated while driving on an expressway, in such cases, continued driving will automatically enable the system to conduct map matching or use updated GNSS information to provide the current position (In such cases, up to several minutes may be required).

#### Correct route guidance may not occur due to search conditions or driving position. The following occurrences are not malfunctions:

- 䳜 Guidance to go straight may be given while driving on a straight road.
- 䳜 Guidance may not be given even when turning onto an intersection.
- There are certain intersections in which guidance may not occur.
- A route guidance signaling for a U-turn may occur in some No U-turn intersections.
- 䳜 Route guidance signalling entrance into a No-entry zone may occur (No-entry zone, road under construction, etc.).
- 䳜 Guidance may be given to a position that is not the actual destination if roads to reach the actual destination do not exist or are too narrow.
- 䳜 Faulty voice guidance may be given if the vehicle breaks away from the designated route (e.g. if a turn is made at an intersection while the navigation provided guidance is to go straight).

♠

#### These situations mau occur after conducting route calculation. The following occurrences are not malfunctions:

- 䳜 Guidance may be given to a position differing from the current position when turning at an intersection.
- When driving in high speeds, route recalculation may take a longer period of time.

72
## Before thinking there is a product defect

- 1. Errors which occur during the operation or installation of the device may be mistaken as a malfunction of the actual device.
- 2. If you are having problems with the device, try the suggestions listed below.
- 3. If the problems persist, contact your authorised Kia dealer.

♠

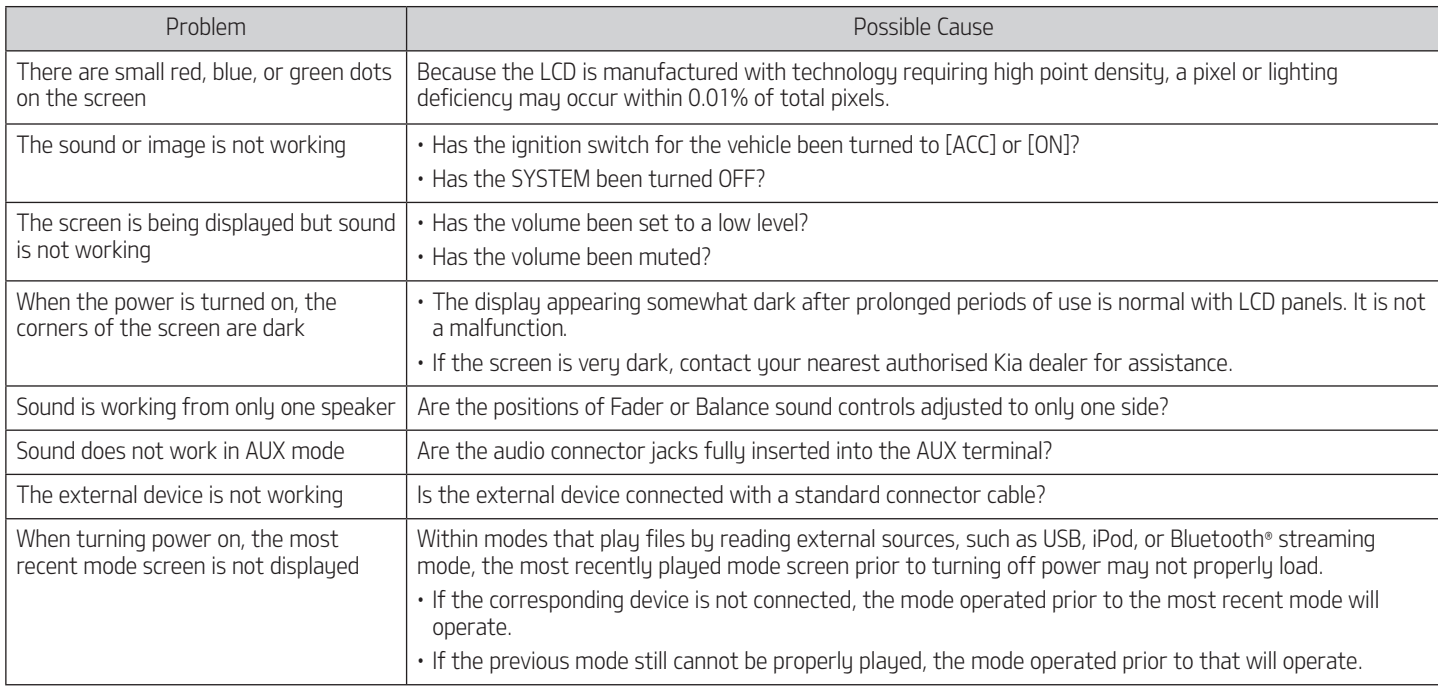

⊕

↔

◈

# **Troubleshooting**

 $\color{red} \color{black} \blacklozenge$ 

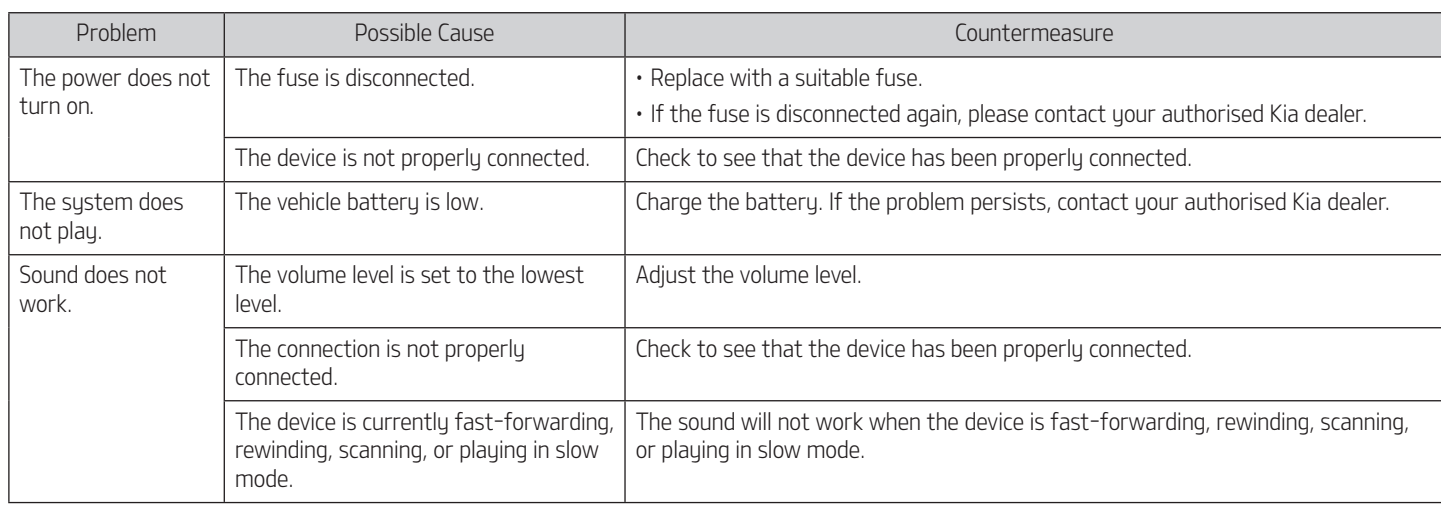

 $\bigcirc$ 

⊕

# Troubleshooting

 $\color{red} \color{black} \blacklozenge$ 

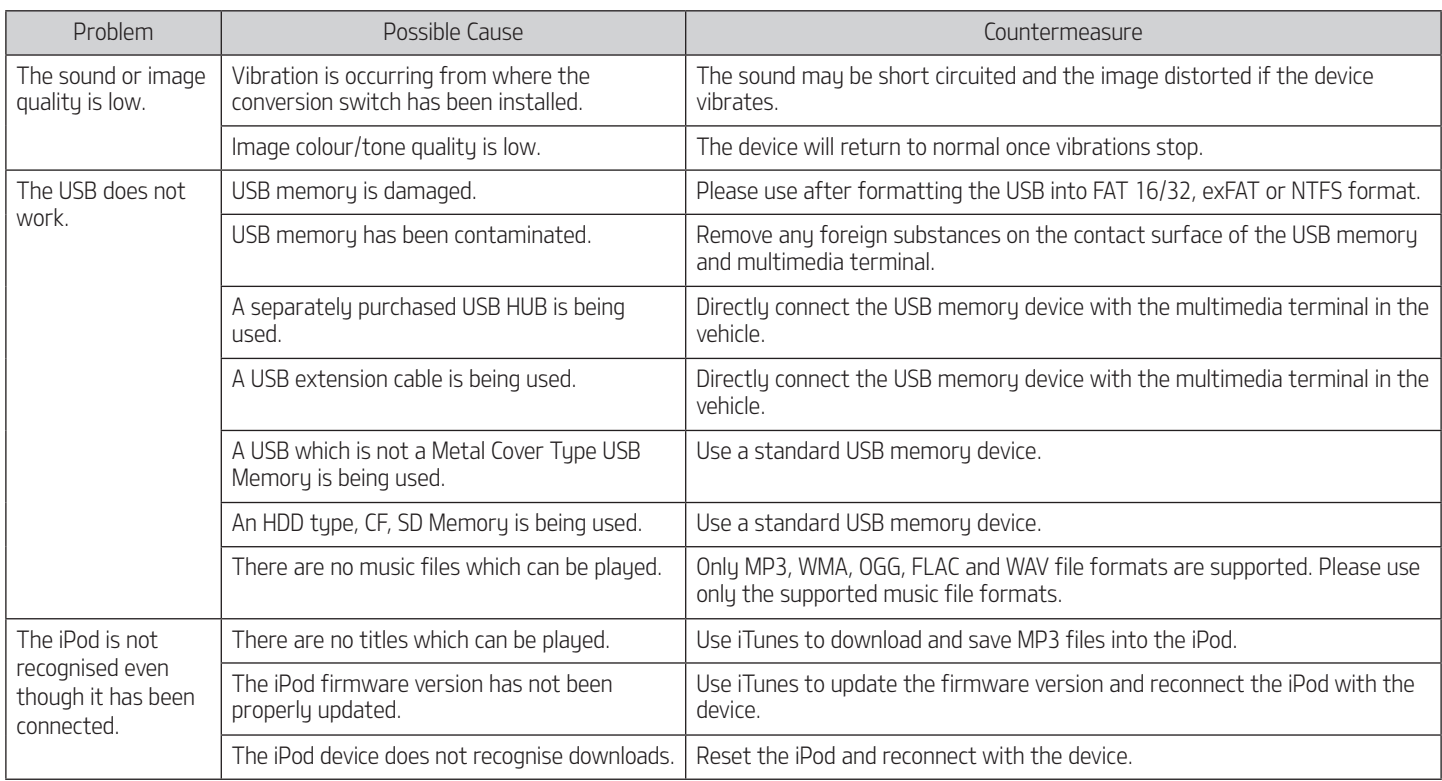

⊕

 $\bigcirc$ 

75

 $\bigoplus$ 

### Trademarks and Licenses

### Bluetooth® Wireless Technology

## **& Bluetooth**

The Bluetooth Wireless Technology word mark and logos are registered trademarks owned by Bluetooth Wireless Technology SIG, Inc.

### iPod®

iPod® is a registered trademark of Apple Inc.

### Open Source Software Notice Information

To obtain the source code under GPL, LGPL, MPL and other open source licences, that are contained in this product, please visit http://opensource.lge.com.

In addition to the source code, all referred licence terms, warranty disclaimers and copyright notices are available for download.

LG Electronics will also provide open source code to you on CD-ROM for a charge covering the cost of performing such distribution (such as the cost of media, shipping and handling) upon email request to opensource@lge.com. This offer is valid for three (3) years from the date on which you purchased the product.

76

⊕

↔

## Specification

 $\color{red} \color{black} \blacklozenge$ 

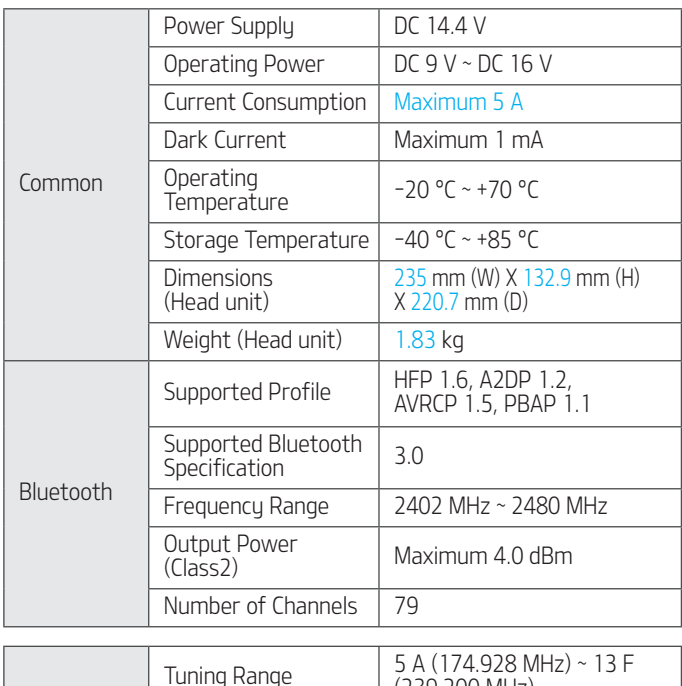

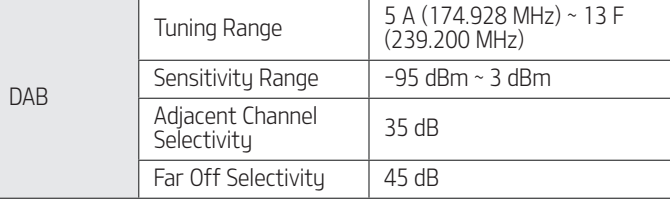

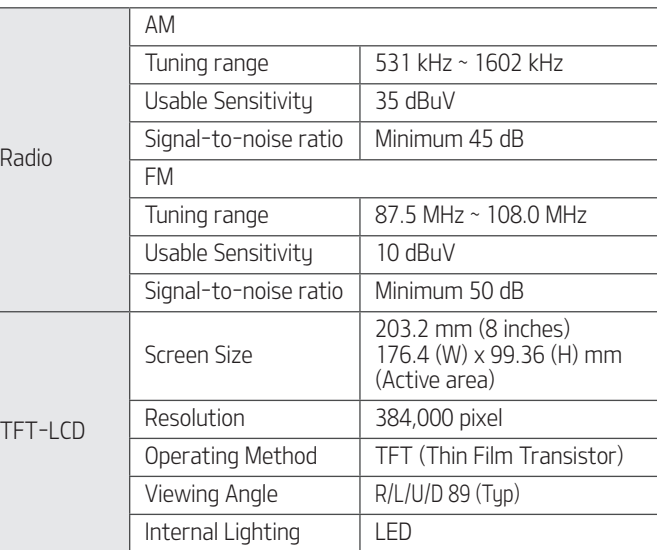

⊕

䳜 Designs and specifications are subject to change without prior notice.

 $\bigoplus$ 

♦

# SUPPORT HOTLINE

↔

Phone Number: 131KIA (131542)

Phone Hours: Mon-Fri 8:00am-6:00pm (EST)

 $\bigoplus$ 

Postal Address: Kia Motors Australia Locked Bag 2207, North Ryde, BC NSW 1670

 $\color{red} \color{black} \blacklozenge$ 

Web Site: www.kia.com.au

P/N: MFL00000000

⊕

### **WARNING STATEMENT**

#### **Part 15.19 statement**

This device complies with Part 15 of the FCC Rules. Operation is subject to the following two conditions: (1) this device may not cause harmful interference, and (2) this device must accept any interference received, including interference that may cause undesired operation.

#### **Part 15.21 statement**

Changes or modifications not expressly approved by the manufacturer (or party responsible) for compliance could void the user's authority to operate the equipment.

#### **Part 15.105 statement**

This equipment has been tested and found to comply with the limits for a class B digital device, pursuant to Part 15 of the FCC Rules.

These limits are designed to provide reasonable protection against harmful interference in a residential installation. This equipment generates, uses, and can radiate radio frequency energy and, if not installed and used in accordance with the instructions, may cause harmful interference to radio communications. However, there is no guarantee that interference will not occur in a particular installation. if this equipment does cause harmful interference or television reception, which can be determined by turning the equipment off and on, the user is encouraged to try to correct the interference by one or more of the following measures:

- Reorient or relocate the receiving antenna.
- Increase the separation between the equipment and receiver.
- Connect the equipment into an outlet on a circuit different from that to which the receiver is connected.
- Consult the dealer or an experienced radio/TV technician for help.

#### **FCC Radiation Exposure Statement**

FCC Radiation Exposure Statement: This equipment complies with FCC Radiation exposure limits set forth for an uncontrolled environment. This device and its antenna must not be co-located or operating in conjunction with any other antenna or transmitter.

This equipment should be installed and operated with a minimum distance of 20 centimeters between the radiator and your body.